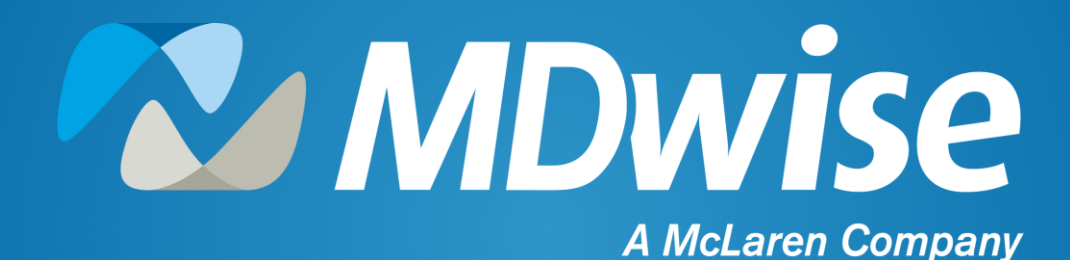

*Providing health coverage to Indiana families since 1994* **2021 IHCP Works Seminar Prior Authorization 201** MDwise Provider & PA Portal Presented by Rebecca Church and Michelle Jones

## **Agenda**

- Provider Page
- Transferring Prior Auths
- Prior Auths and Emergency Services
- Accessing the my MDwise Provider Portal
- Member Eligibility
- Submitting a Prior Auth Request
- Prior Authorization Portal
- Resources
- Contact Information
- Questions

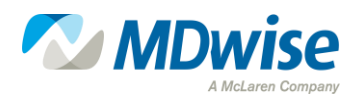

# *MDwise Provider Page*

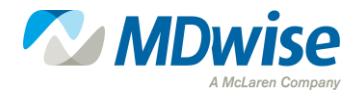

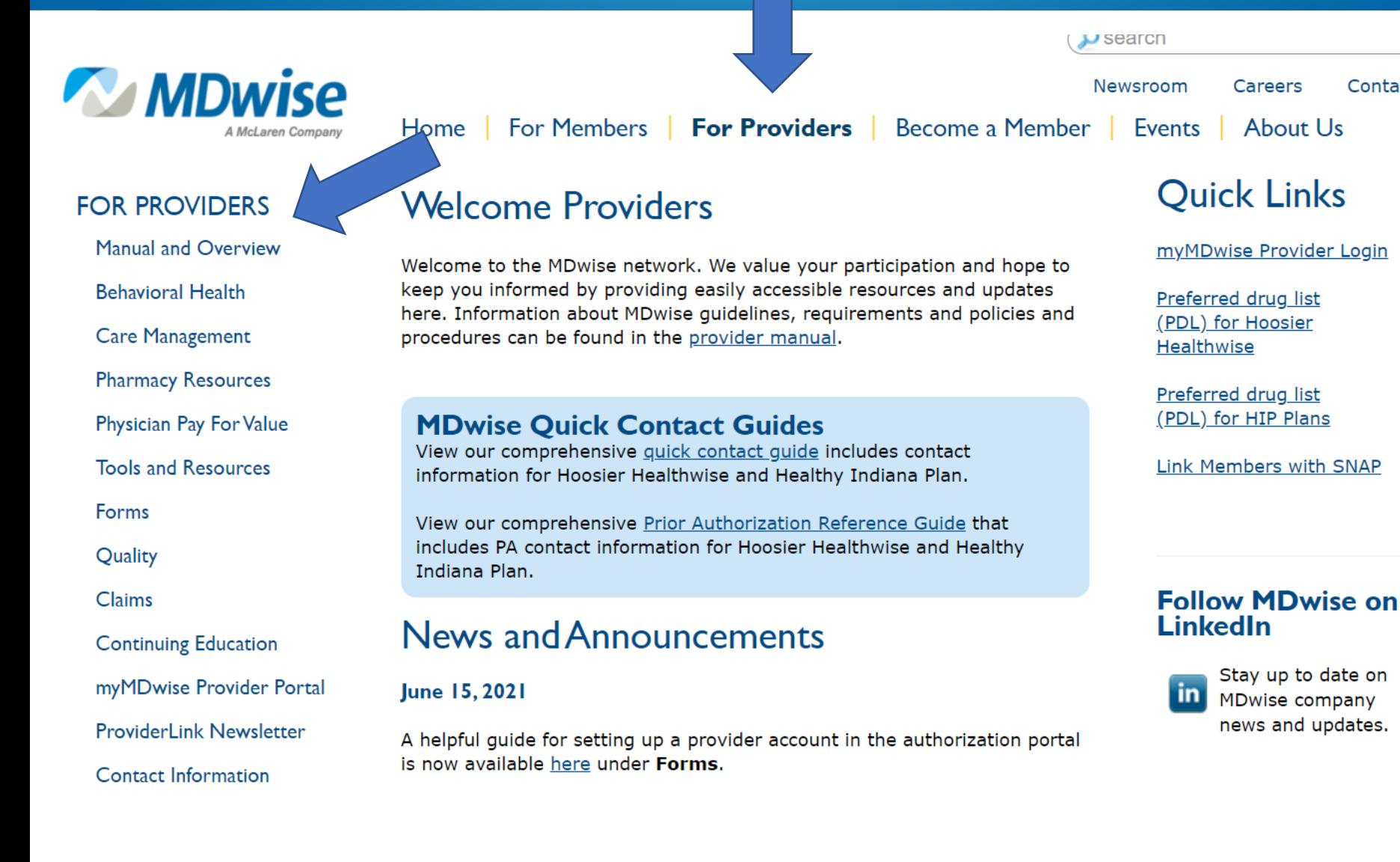

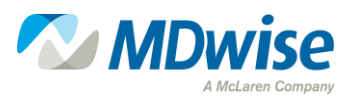

Contact Us

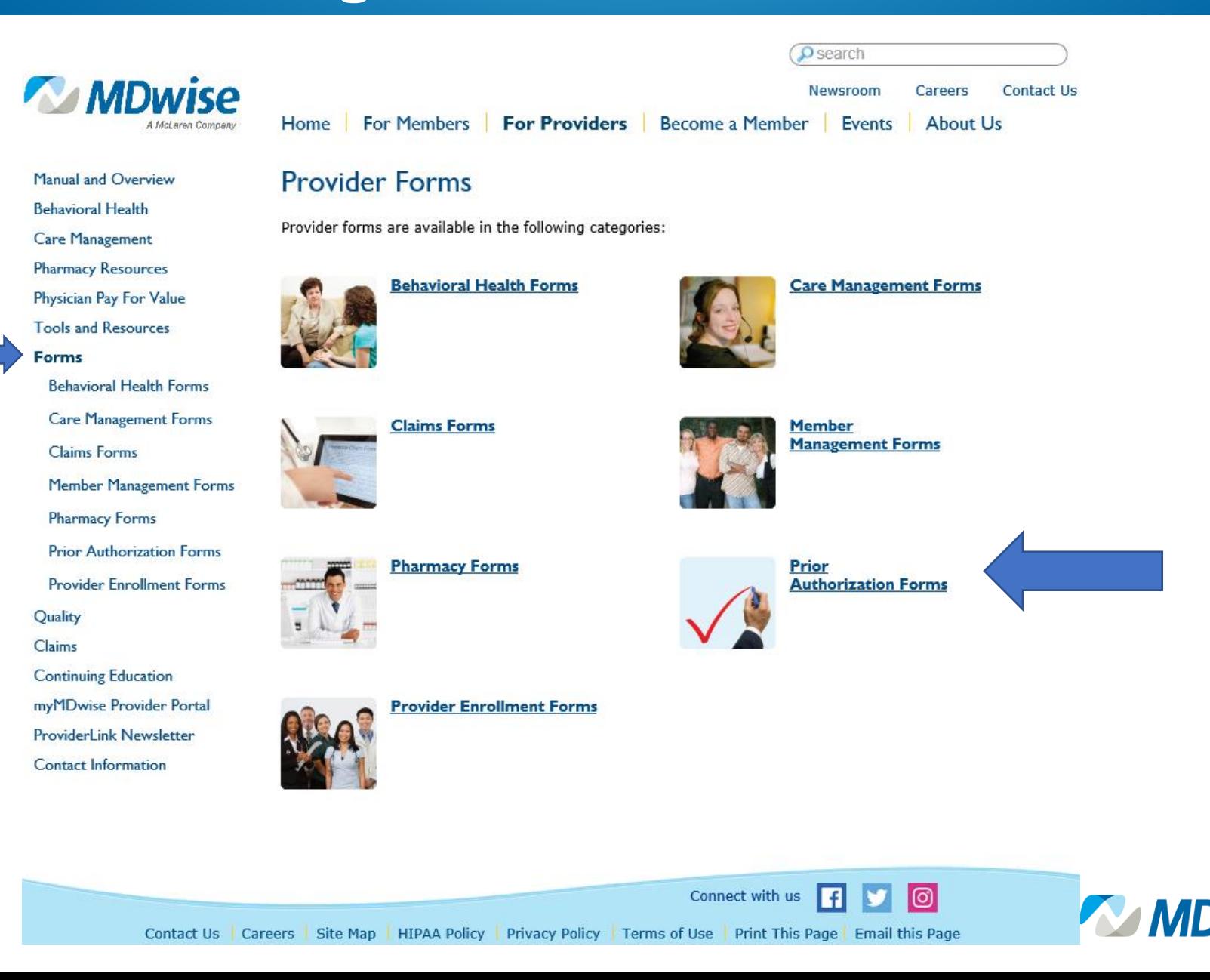

5

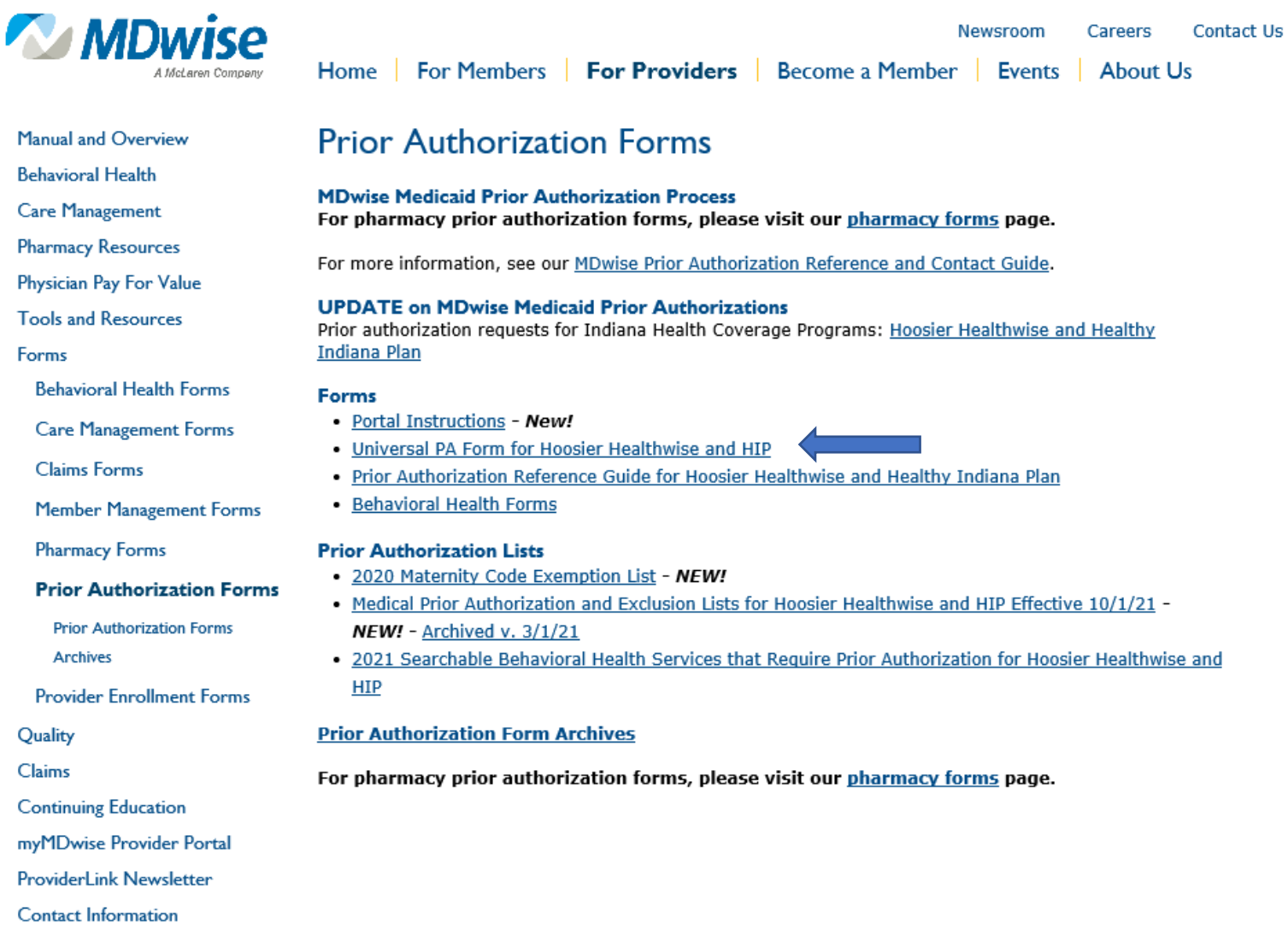

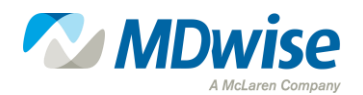

#### **Prior Auth Request Form**

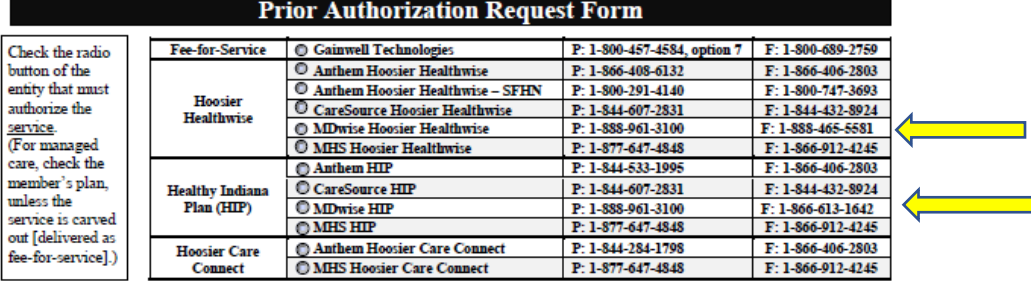

**Indiana Health Coverage Programs** 

Please complete all appropriate fields. **Requesting Provider Information Patient Information IHCP Member ID (RID): Requesting Provider NPI/Provider ID:** Date of Birth: Taxonomy: **Patient Name:** Tax ID: ddress: **Provider Name:** City/State/ZIP Code: **Rendering Provider Information Patient/Guardian Phone: Rendering Provider NPI/Provider ID: PMP Name:** Tax ID: **PMP NPI:** Name: **PMP Phone:** Address: **Ordering, Prescribing, or Referring (OPR)**<br>Provider Information City/State/ZIP Code: **OPR Physician NPI:** Phone **Medical Diagnosis** Fax: (Use of ICD Diagnostic Code Is Required) Dxl  $Dx2$  $Dx3$ Preparer's Information Name: Please check the requested assignment category below:  $\Box$  DME  $\fbox{Important  
Observation$ Physical Therapy Phone:  $P$ *urchased* Speech Therapy<br>
Transportation Office Visit  $\neg$  Rented Fax: Occupational Therapy Other Home Health Hospice<sup>1</sup> **Dates of Service** Procedure/ **Place of Service Modifiers Service Description** Taxonomy **Units Dollars Stop Start Service Codes** (POS)

Notes:

PLEASE NOTE: Your request MUST include medical documentation to be reviewed for medical necessity.

Signature of Qualified Practitioner

See the **IHCP** Quick Reference Guide for information about where to mail this form.

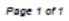

Date:

#### **Section #1 of the PA Request Form**

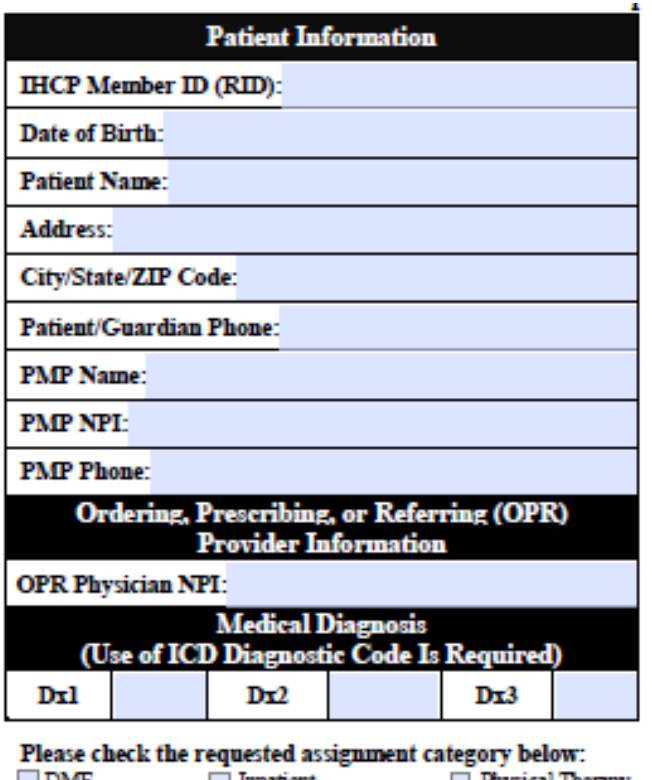

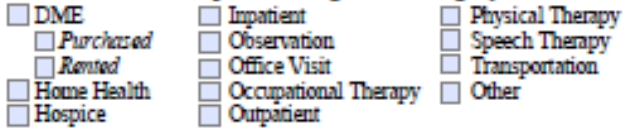

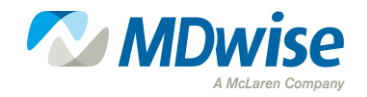

#### **Section #2 of the PA Request Form**

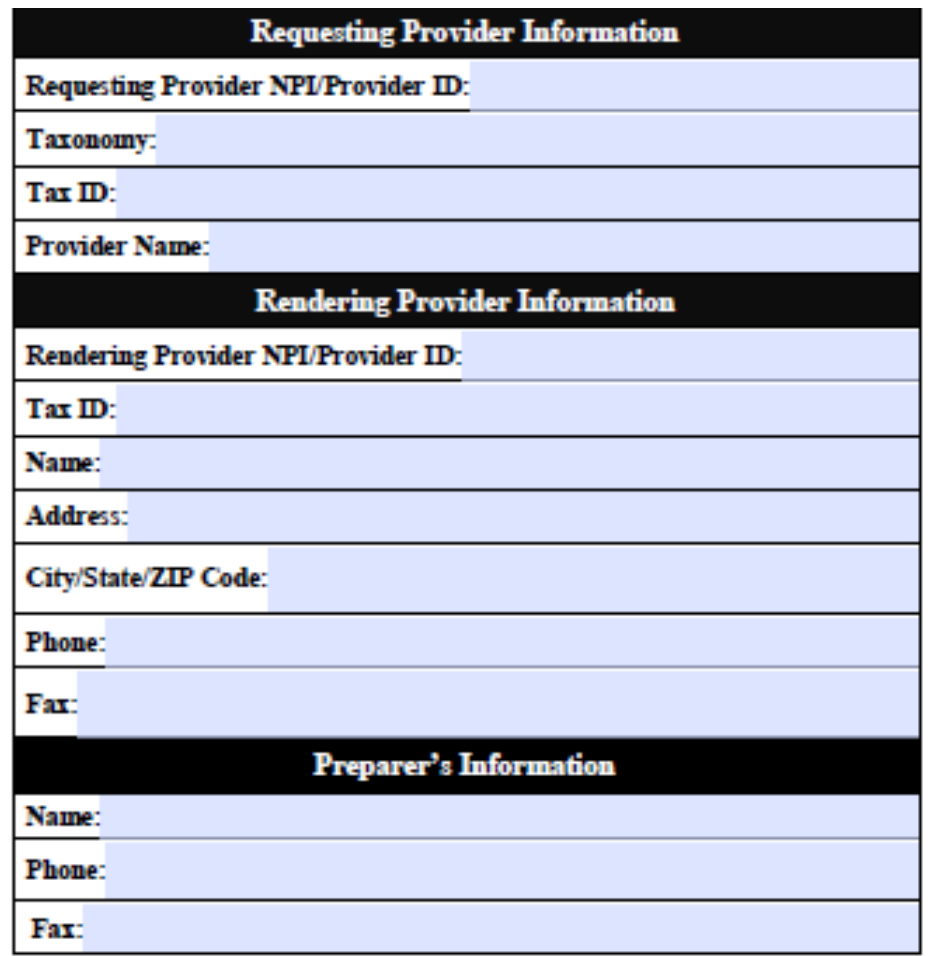

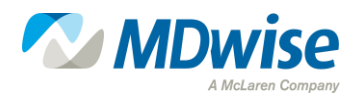

#### **Section #3 of the PA Request Form**

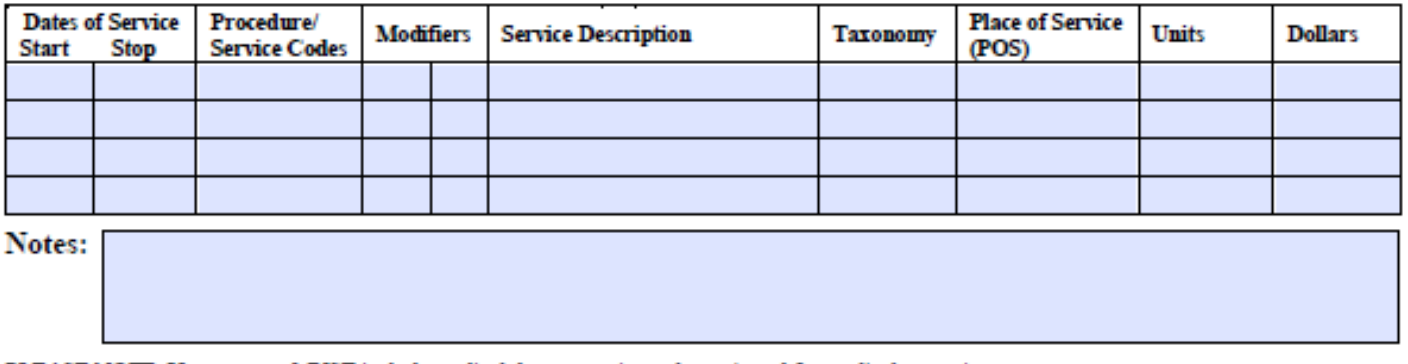

PLEASE NOTE: Your request MUST include medical documentation to be reviewed for medical necessity.

Signature of Qualified Practitioner Date:

See the **IHCP** Quick Reference Guide for information about where to mail this form.

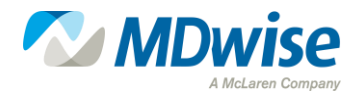

# *What is the process for Transferring Auths?*

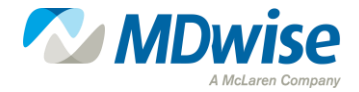

## **Transferring Outstanding Prior Authorizations**

### **Scenario:**

A procedure takes place and a member enters the procedure with PA approved as fee-for-service but then member eligibility retro'd and changed to MDwise during or after procedure completion. Who is responsible for the payment?

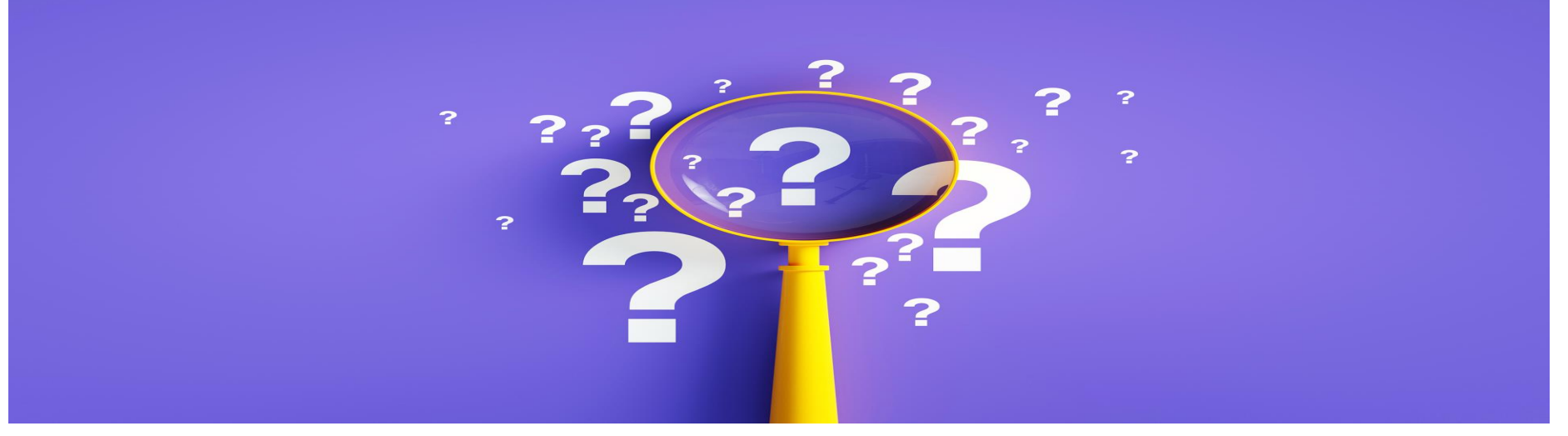

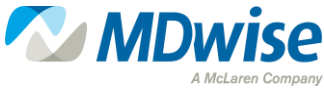

## **Transferring Outstanding Prior Authorizations**

#### **MDwise will honor all existing PAs if one of the following exists:**

- $\checkmark$ The first 30 calendar days, starting on the member's effective date in the new plan
- $\sqrt{T}$ he remainder of the PA dates of service
- ✓Until approved units of service are exhausted
- ✓Provider receives a denial for "No Auth" and submits a timely appeal with appropriate documentation
- $\checkmark$ The auth was communicated with PA to be entered into auth system

NOTE: Provider cannot just bill with the FFS or other MCE Auth without contacting MDwise through requesting the continuity of care auth from the PA team. It is a best practice to have this done prior to claim submission. The Medical Management team would validate and determine approval to get auth into our system, if warranted.

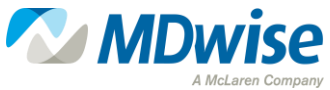

# *Prior Auths and Emergency Services*

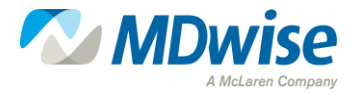

## **Emergency Services**

#### Scenario: T or F

#### Emergency services do not require PA?

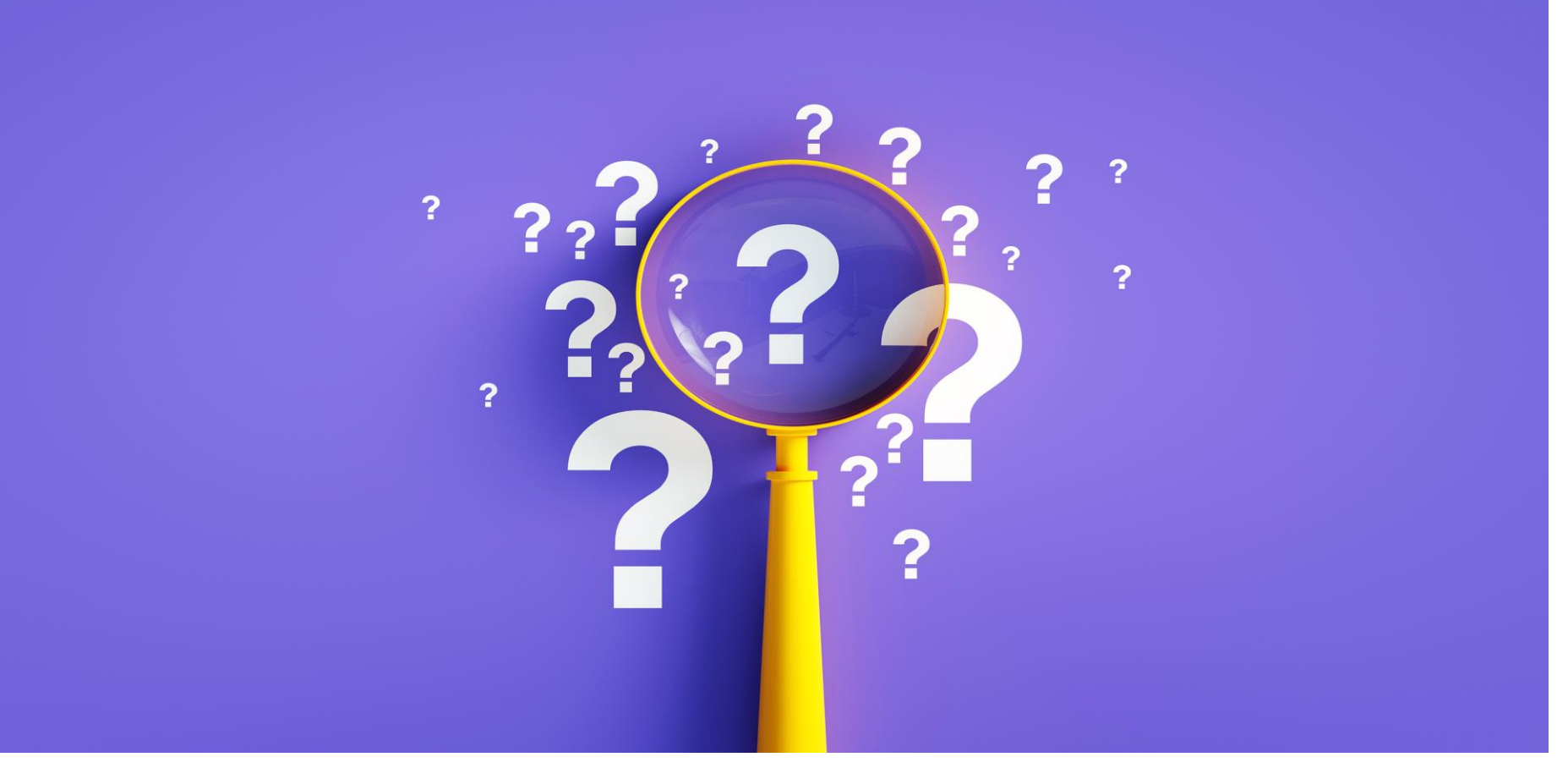

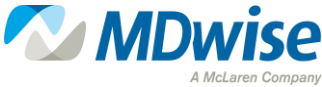

#### True with a twist

- Although emergency services do not require PA, any resulting inpatient stay does require PA, with the exception of inpatient stays for burn care with an admission of type 1 (emergency) or type 5 (trauma).
- All other emergency admissions must be reported to MDwise within 48 hours of admission, not including Saturdays, Sundays, or legal holidays.

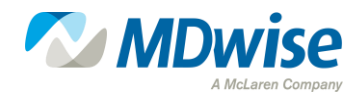

# *Accessing the myMDwise Provider Portal*

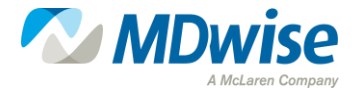

## **Accessing the my MDwise Provider Portal**

 $\Omega$  search **WMDwise** Contact Us Newsroom Careers Home For Members **For Providers** Become a Member Events **About Us** myMDwise Provider Portal **Manual and Overview** The myMDwise provider portal allows registered providers to view member eligibility information securely **Care Management** online for IHCP/Medicaid. **Pharmacy Resources** Included are the following online features: **Physician Pay For Value** · View member eligibility information. · View member claims information. **Tools and Resources** . View member PMP information.

- · View patient roster. (PMP Only)
- · Submit requests for care management disease management programs.
- . Request access to Quality Reports.
- . Request access to Member Health Profile.
- Contact MDwise Provider Relations online.

#### Login to myMDwise

Click here to access the DentaQuest provider portal.

#### **Create a New Account**

Providers must complete the sign-up process to gain access. Users are required to create individual accounts. Visit the myMDwise provider login page and click on the link which reads "Request New Account."

You will need the following information:

- Provider NPI and TIN.
- An email address.

View our sign-up quide for additional help.

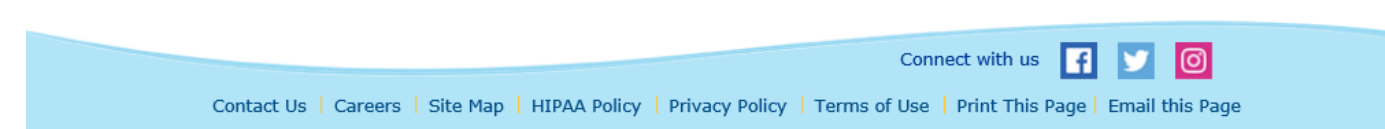

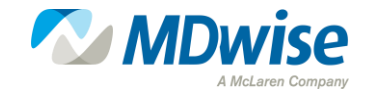

**Behavioral Health** 

Forms

Quality

Claims

#### **Continuing Education**

#### myMDwise Provider Portal

**ProviderLink Newsletter** 

**Contact Information** 

## **Accessing the my MDwise Provider Portal**

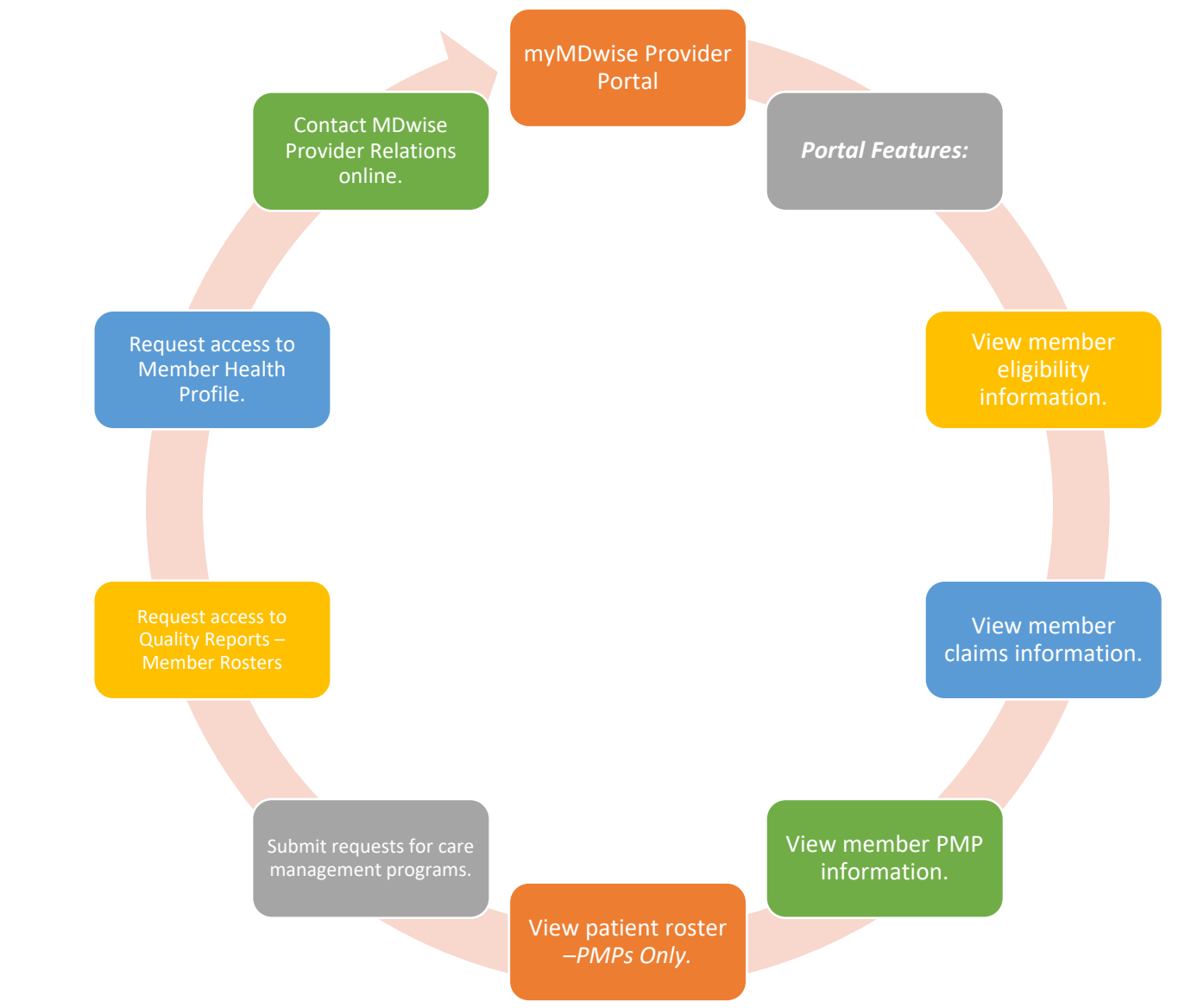

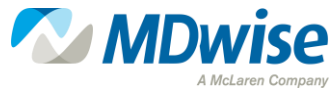

## **Accessing the my MDwise Provider Portal**

#### **Creating a myMDwise Provider Portal Account**

- The myMDwise provider portal is a great way to check eligibility of all MDwise members.
- Here is the link to begin that process: - [MDwise Provider Portal](https://secure.healthx.com/v3app/publicservice/loginv1/login.aspx?bc=b970749d-9da8-414c-a829-a290ab4bea1d&serviceid=0d390b88-4c5f-4144-84ed-eee85184d067)

If you need assistance using the myMDwise provider web portal please contact provider relations at 317-822-7300, ext. 5800.

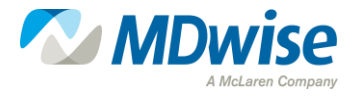

## **Accessing the Provider Portal**

#### **myMDwise**

#### **Welcome to myMDwise**

The myMDwise provider portal allows registered providers to view member eligibility information securely online for both IHCP/Medicaid and MDwise Marketplace.

Included are the following online features:

- · View member eligibility information.
- · View member claims information.
- · View member PMP information.
- · View patient roster -PMPs Only.
- · Submit requests for care management disease management programs.
- · Request access to Quality Reports.
- · Request access to Member Health Profile.
- · Contact MDwise Provider Relations online.

#### **Request for Access**

Providers must complete the sign-up process to gain access. Users are required to create individual accounts. View our sign-up guide for additional help.

#### **MDwise is Here to Help**

If you have questions please contact MDwise Provider Relations at 317-822-7300, ext. 5800.

#### **Supported browsers**

myMDwise portal supports the latest 2 versions of the following major browsers: Chrome | Internet Explorer | Firefox | Safari

Older browsers are supported on a limited basis and may display differently from the newer browsers. Organizations that depend on old versions of Internet Explorer may want to consider a dual browser strategy.

#### **Provider Login**

Username Password

Submit

Providers: Request a new account Forgot your username or Password?

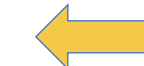

**Valence Portal: Claims Access** 

#### ePSS Tool:

The United States Preventive Services Task Force (USPSTF) develops evidence-based recommendations for clinical preventive services, and has created an Electronic Preventive Services Selector (ePSS) Tool for Primary Care Providers.

#### , U.S. Preventive Services<br>■ TASK FORCE | Prevention TaskForce

USPSTF topics specific to a patient's risk factors.

Years Age: Weight: Ibs  $ft$  $Height:$ in Sex: O Female O Male Pregnant: Tobacco User: ◯ Yes ◯ No Sexually Active: O Yes O No

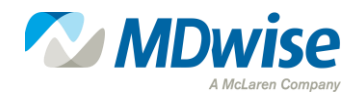

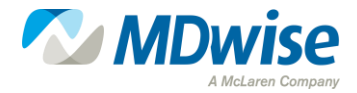

To verify member eligibility or claim status in the myMDwise Provider Portal, click the "Medicaid Menu" drop-down box from the home screen and select "Claims & Eligibility."

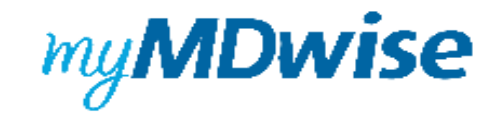

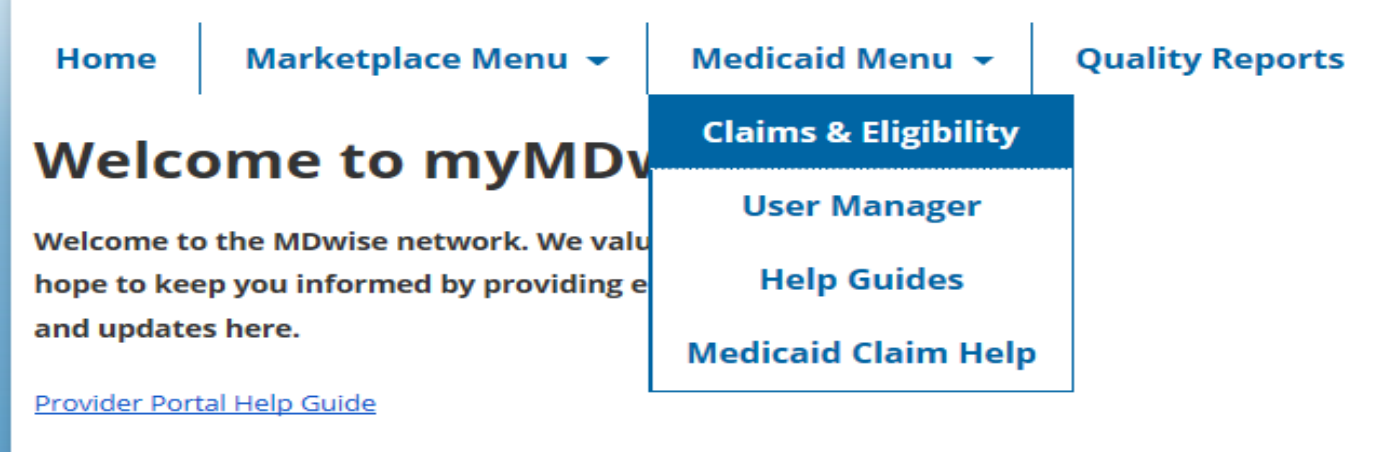

**Unable to View Patient Information?** 

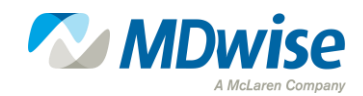

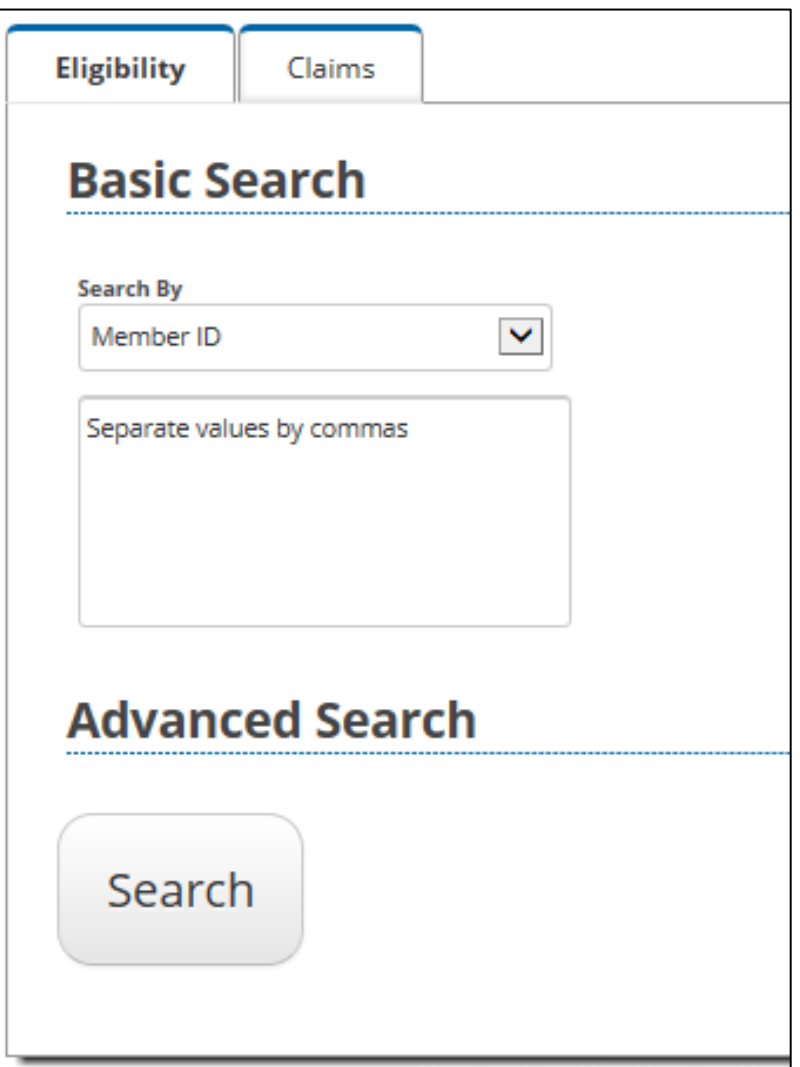

The "Claims & Eligibility" dropdown option will take you to this screen.

#### Verifying Eligibility:

• Search by Member ID or SSN

#### Results will provide:

- Original effective date
- Eligibility Status
- Primary Medical Provider (PMP) History
- Claim history for last 150 days

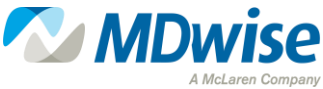

#### When determining eligibility, verify:

- Is the member eligible for services today?
- In which Indiana Health Coverage Programs (IHCP) plan are they enrolled?
- If the member is in Hoosier Healthwise (HHW) or Healthy Indiana Plan (HIP), are they assigned to MDwise?
- Who is the member's Primary Medical Provider (PMP)?

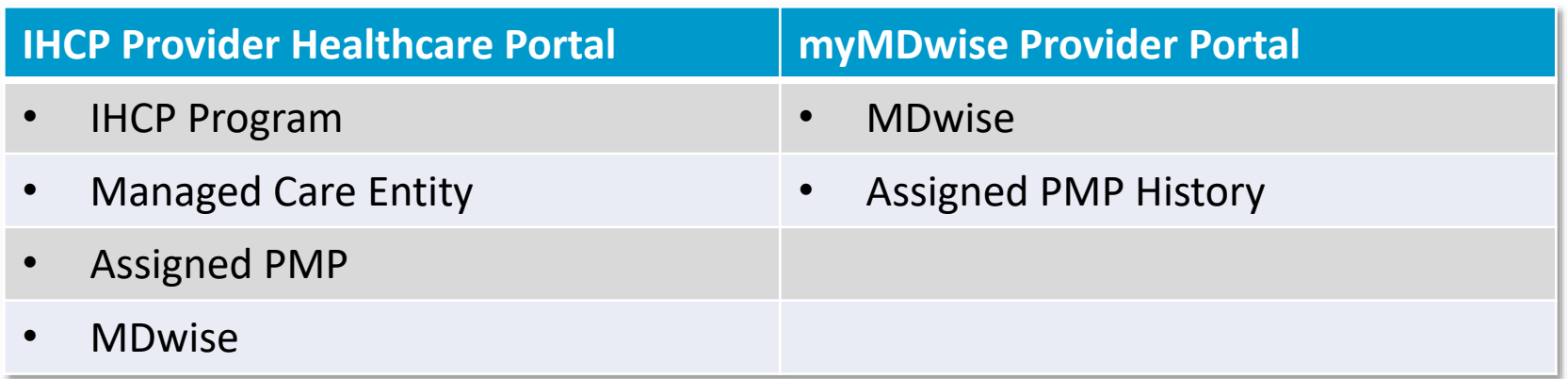

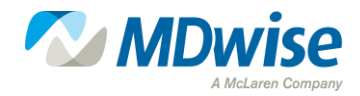

## **Submitting a Prior Auth Request**

- MDwise offers multiple platforms to submit a PA request. You may submit via portal, email, phone, or fax.
- **The Preferred Method for requesting a PA request is through our PA portal, where you can also check status.** 
	- **Portal**:

[https://mdwisepp.zeomeg.com/cms/ProviderPortal/Controller/prov](https://mdwisepp.zeomeg.com/cms/ProviderPortal/Controller/providerLogin) iderLogin

- **Email**: [PADept@mdwise.org](mailto:padept@mdwise.org)
- **Phone**: 1-888-961-3100
- **Fax**: **HHW** 1-888-465-5581
	- **HIP** *Inpatient:* 1-866-613-1631 *All other authorizations:* 1-866-613-1642

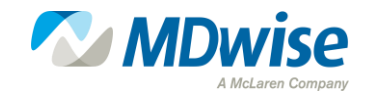

## Contacts & Helpful Resources

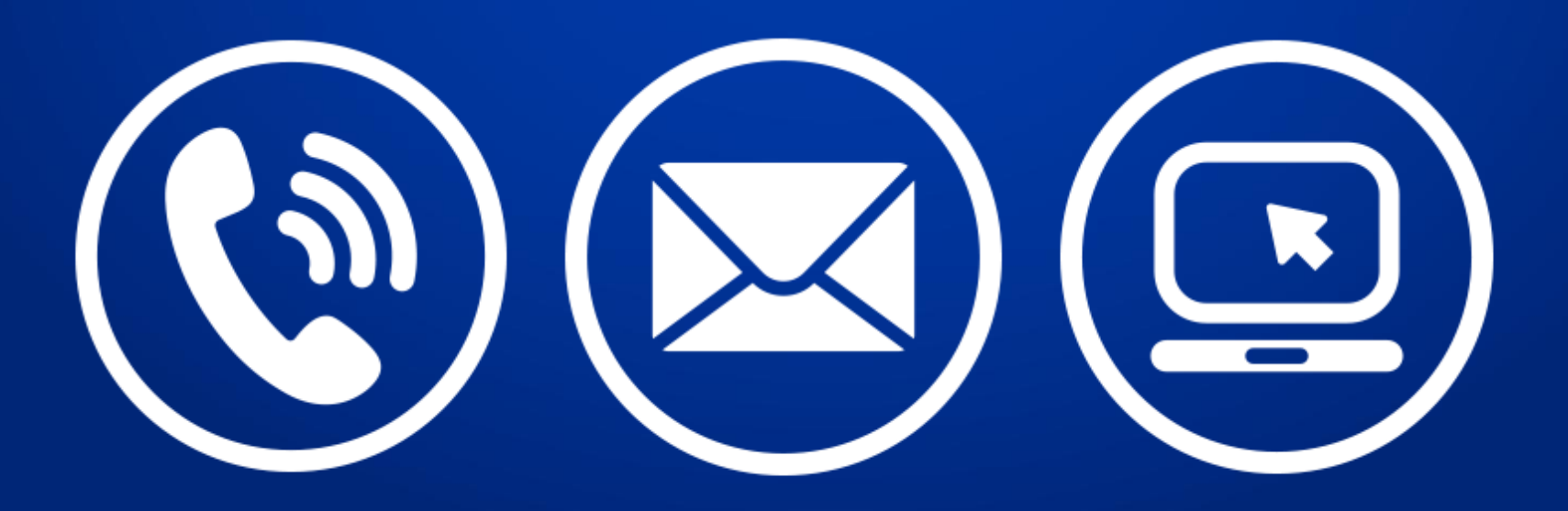

#### **Contacts for Provider Reps**

317-407-5910

(*Behavioral Health – CMHCs, OTPs, IMD, SUD*)

#### **MDwise Network Provider Relations Territory Map**

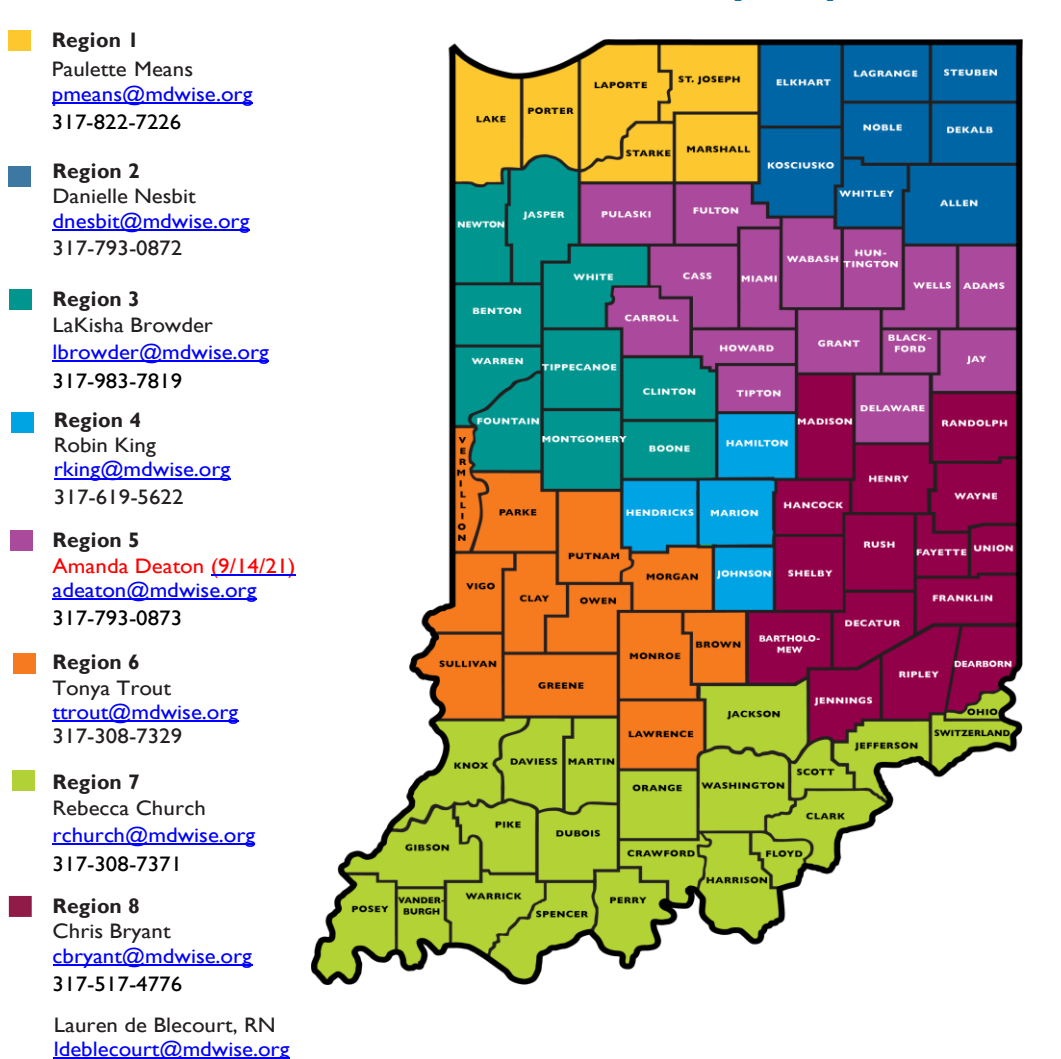

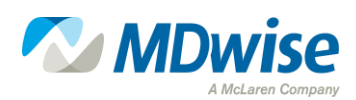

28

#### **Resources**

#### **MDwise website**

• [www.MDwise.org](http://www.mdwise.org/)

#### **MDwise Authorization Portal**

• <https://mdwisepp.zeomega.com/cms/ProviderPortal/Controller/providerLogin>'

#### **MDwise Provider Manuals**

• <http://www.mdwise.org/for-providers/manual-and-overview/>

#### **MDwise Provider Relations Territory Map**

• [https://www.mdwise.org/MediaLibraries/MDwise/Files/For%20Providers/Contact](https://www.mdwise.org/MediaLibraries/MDwise/Files/For%20Providers/Contact%20Information/PR_territory_map.pdf) %20Information/PR\_territory\_map.pdf

#### **IHCP Provider Modules**

• [https://www.in.gov/Medicaid/providers/](http://www.in.gov/providers)

#### **MDwise Prior Authorization Inquiry Line**

• 1-888-961-3100

#### **MDwise Customer Service**

29  $\cdot$  1-800-356-1204

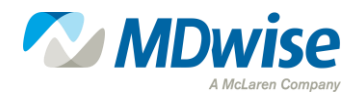

# *MDwise Prior Authorization Portal (PA Portal)*

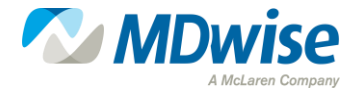

## **MDwise PA Portal Process**

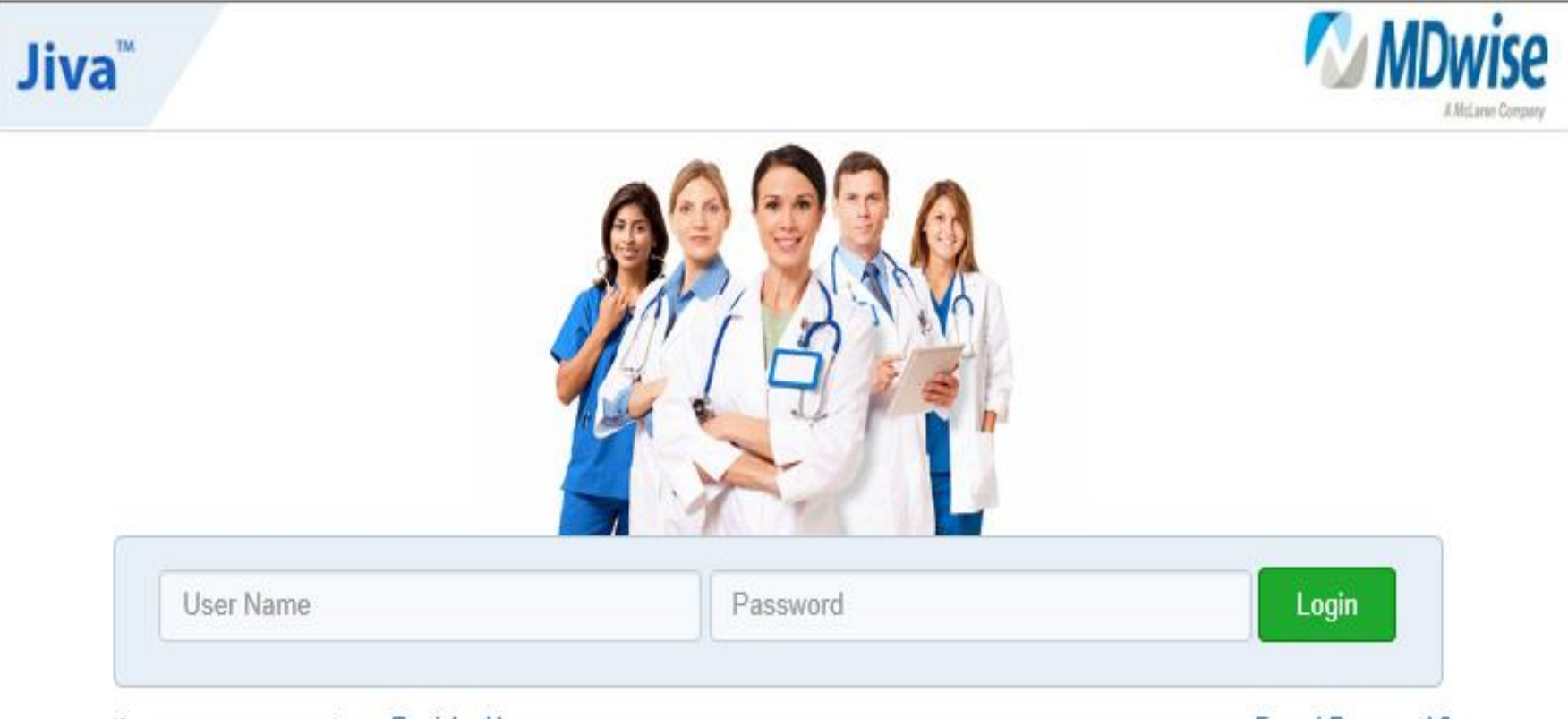

If you are a new user please Register Here

Forgot Password?

**Contact Us** 

By logging onto this site, you agree that you have read and accept the Terms and Conditions of use for this website.

@ 2021 ZeOmega, Inc. All Rights Reserved

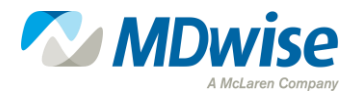

#### **Prior Authorization Portal**

To register for a user account, go to: [https://mdwisepp.zeomega.com/cms/ProviderPo](https://mdwisepp.zeomega.com/cms/ProviderPortal/Controller/providerLogin) rtal/Controller/providerLogin

#### Click "**Register Here**."

Allow 3-5 business days after registering for an account to become active. If you are unable to create a user account, please send request for user account to **AuthPortalHelp@mdwise.org**.

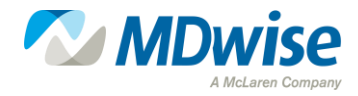

## **Why use the Prior Authorization Portal?**

Allows access to a dashboard to monitor status or request prior auth

Increases timeliness of review by prior authorization staff

Increases readability of prior authorization request

Will allow visibility to additional services being provided to the member

Decreases incidence of fax backs

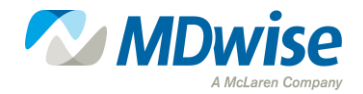

**Authorization requests can be accepted by MDwise Intake Team by using the following formats:**

> Phone: 888-961-3100 Email: [padept@mdwise.org](mailto:padept@mdwise.org) Fax: HHW: 888-465-5581 / HIP: 866-613- 1642 Prior Authorization (PA) Portal: [https://mdwisepp.zeomega.com/cms/Provid](https://mdwisepp.zeomega.com/cms/ProviderPortal/Controller/providerLogin) erPortal/Controller/providerLogin

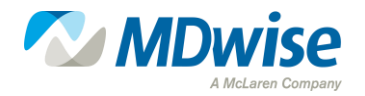

Through the Portal, you can submit new authorization requests and track authorizations you have submitted via the PA Portal.

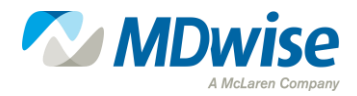

#### **Provider Authorization Portal Account Setup Instructions**

We are now offering online submission through the Prior Authorization Portal. This guide will allow you to set up your account to submit your prior authorization as well as track those authorizations you submitted via the portal as well.

Create a *NEW* account by selecting the **Register Here** option.

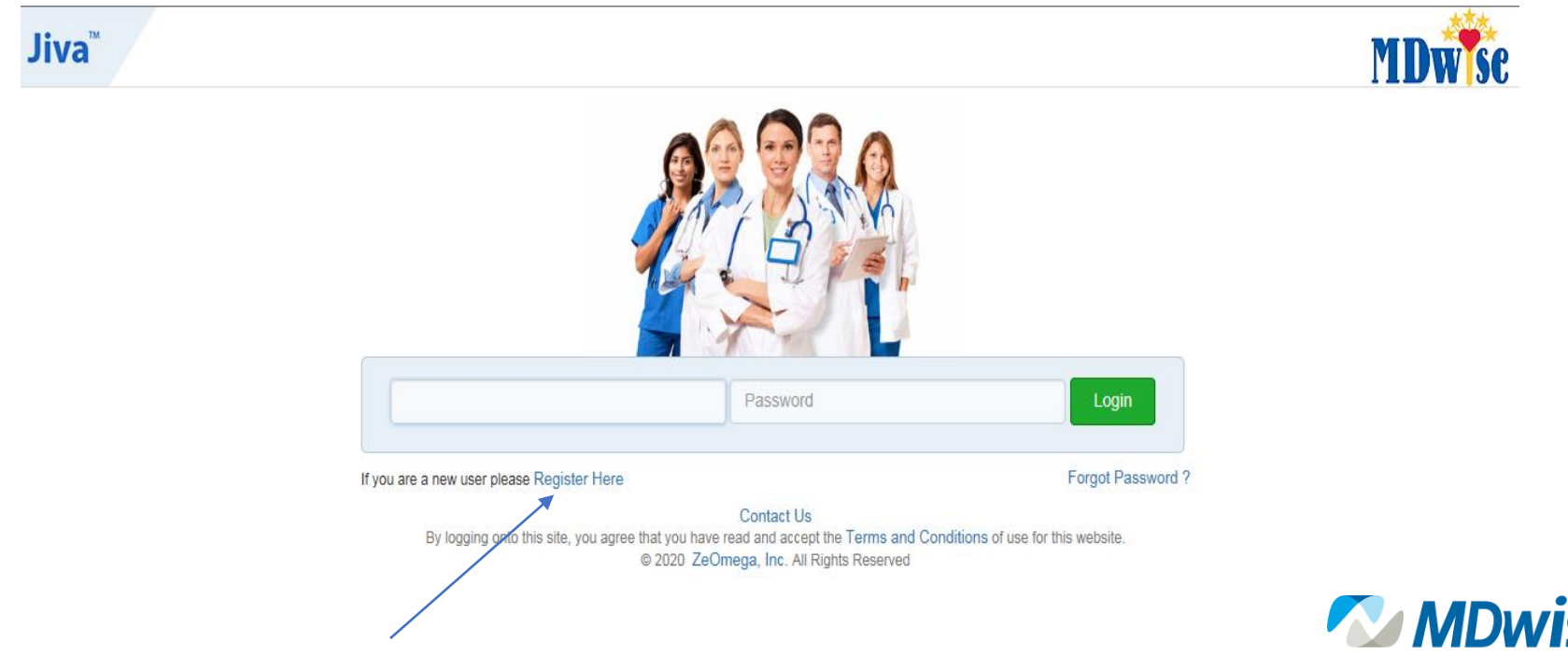

#### Enter the NPI or TIN Search for the Provider and click **Register:**

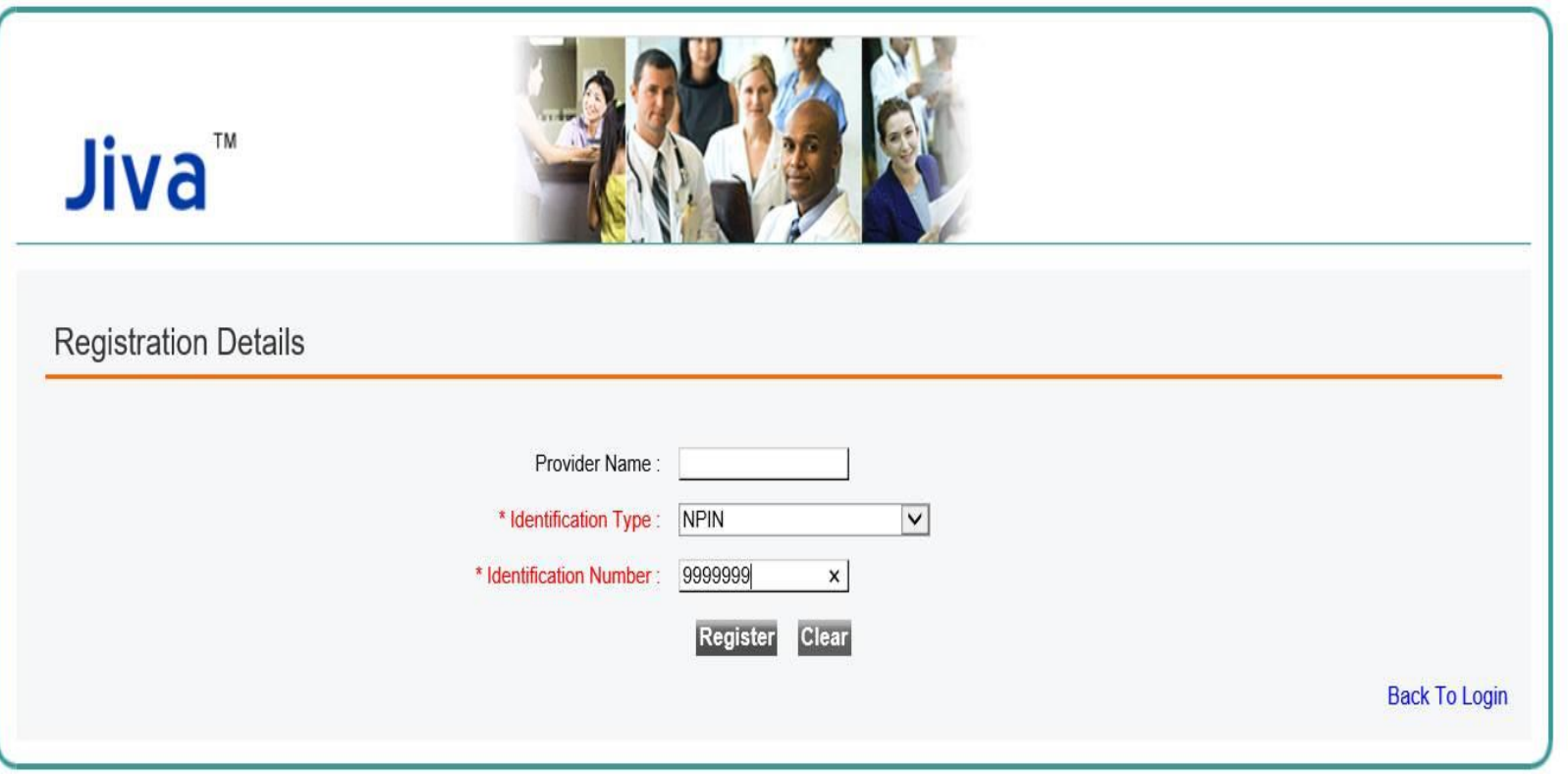

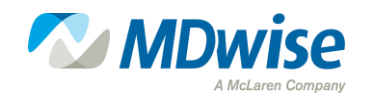

On the 'New User Registration' screen please fill out all **RED** required fields as well as your *email address*.

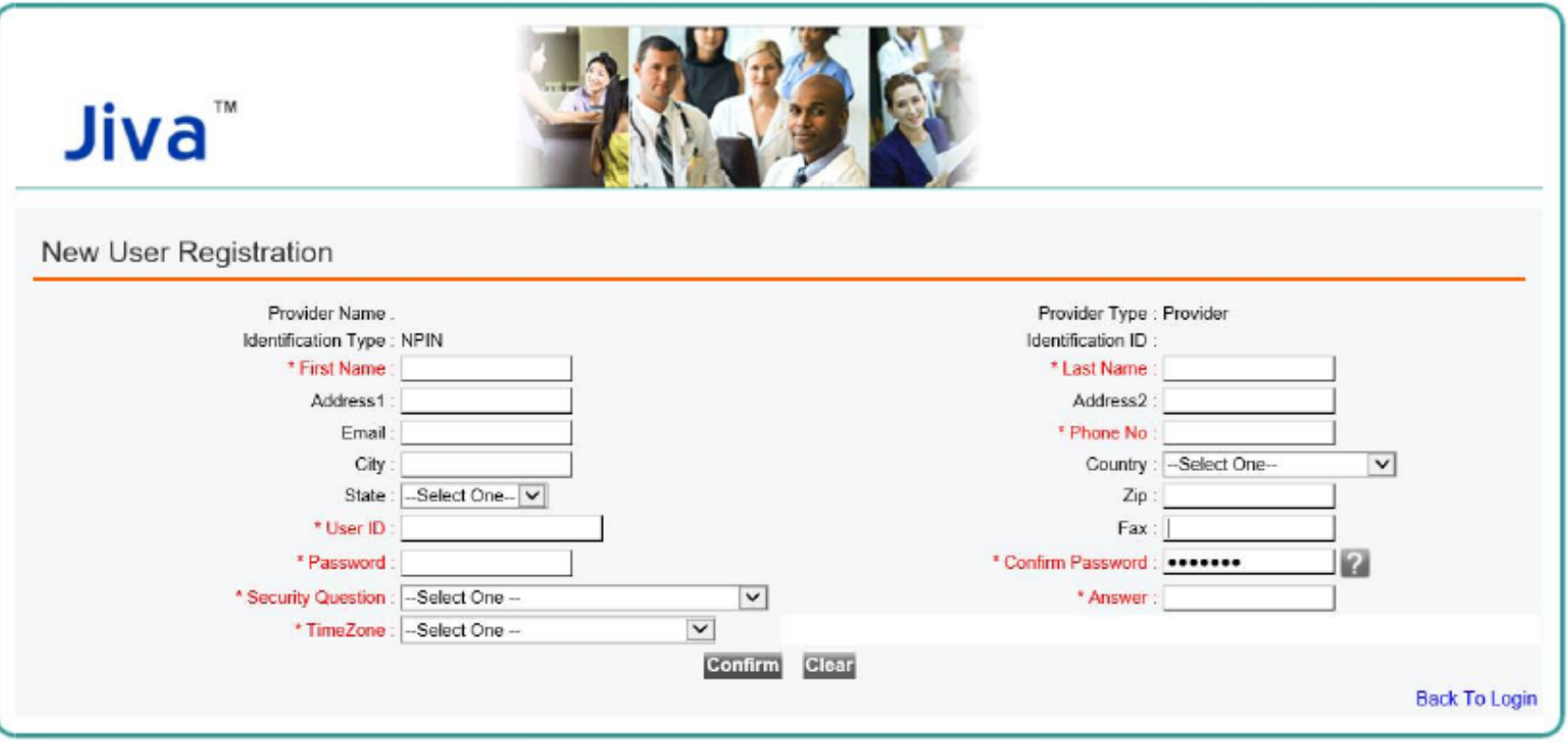

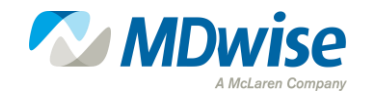

#### **Troubleshooting Tips:**

- For troubleshooting issues when creating an account or setting up a prior authorization, please email: [authportalhelp@mdwise.org.](mailto:authportalhelp@mdwise.org) We will respond in 1-3 business days.
- If you are unable to locate your member by Member ID, please contact call MDwise at 1-800-356-1204.

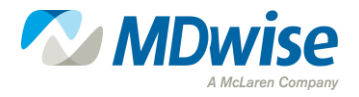

#### **Helpful Information:**

- **Supported browsers:** The Prior Authorization Portal supports the Internet Explorer (IE). Other browsers may display differently from newer browsers.
- Documentation: Documents MUST include *Universal Prior Authorization Form* to be processed. If the Prior Authorization form is not completed, the process will be cancelled, and you will receive a message or a fax back to resubmit the auth request with all required documents.
- Priority may be changed by MDwise if request does not meet the definition of Urgent.

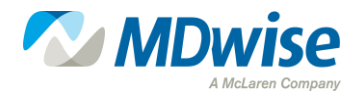

#### **Helpful Information cont'd:**

- SPC Code Sets will decrease the time to add CPT codes and apply to your service.
- Choosing "*Single Attach*" will return user to the Request screen. Choosing "*Multiple Attach*" will allow user to repeat the provider selection process.
- You must click "Submit" for MDwise to process the request.

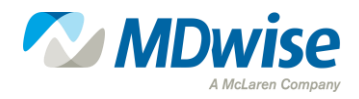

In the online PA Portal Instruction Manual, there are instructions on how to initiate a:

- NEW Outpatient Prior Authorization
- NEW Inpatient Prior Authorization Request
- Requesting Concurrent Review or an Extension for a Prior Authorization
- How to utilize the Prior Authorization Dashboard

To access and/or download the PA Portal Instruction Manual use the following link:

PA Portal [Instruction](https://www.mdwise.org/MediaLibraries/MDwise/Files/For%20Providers/Forms/Prior%20Authorization/Provider-Authorization-Portal.pdf) Manual

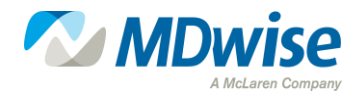

Upon receipt of your user account credentials, proceed to the Authorization Portal by using the following link:

[https://mdwisepp.zeomega.com/cms/ProviderPortal/C](https://protect-us.mimecast.com/s/-usWCJ6Rw3CLXZoqHVXtHI?domain=mdwisepp.zeomega.com) ontroller/providerLogin

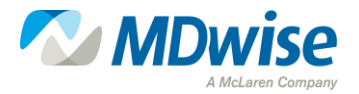

#### Upon receipt of your user account credentials, proceed to the Authorization Portal log in to the PA Portal:

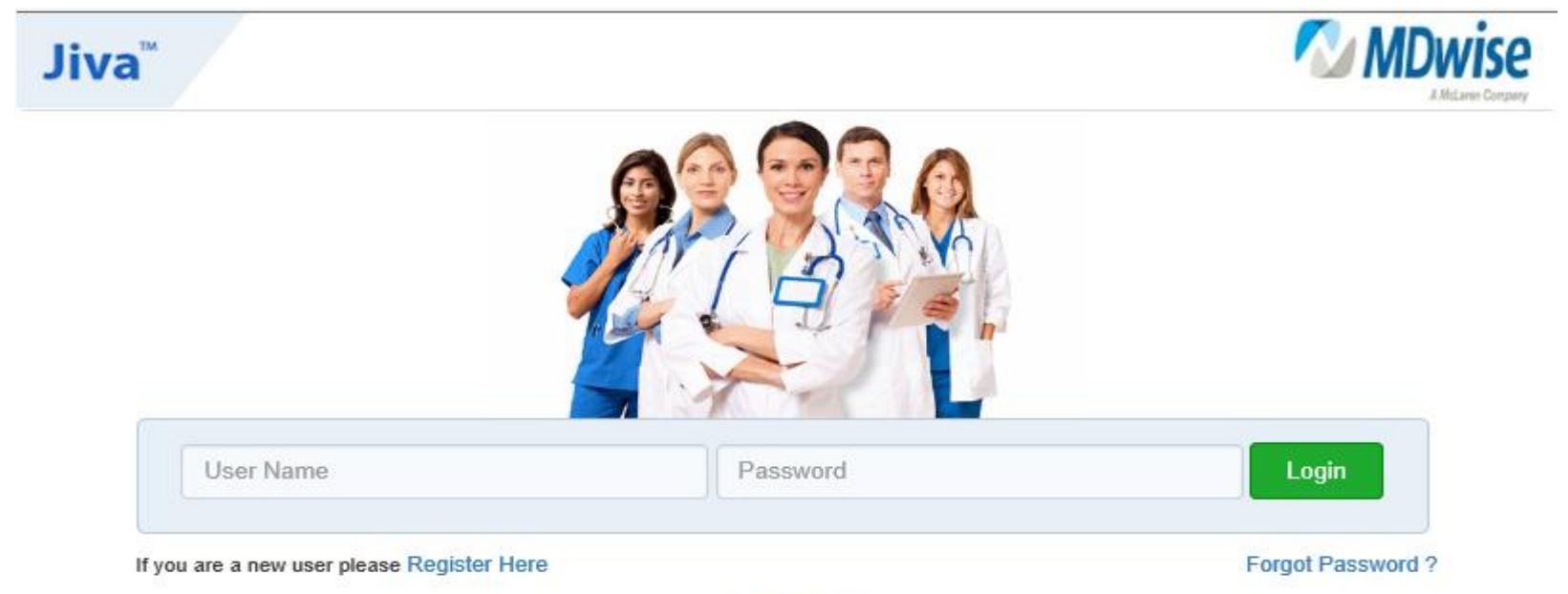

**Contact Us** 

By logging onto this site, you agree that you have read and accept the Terms and Conditions of use for this website. @ 2021 ZeOmega, Inc. All Rights Reserved

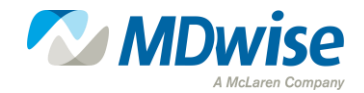

#### Select "**New Request**" from the Menu dropdown list.

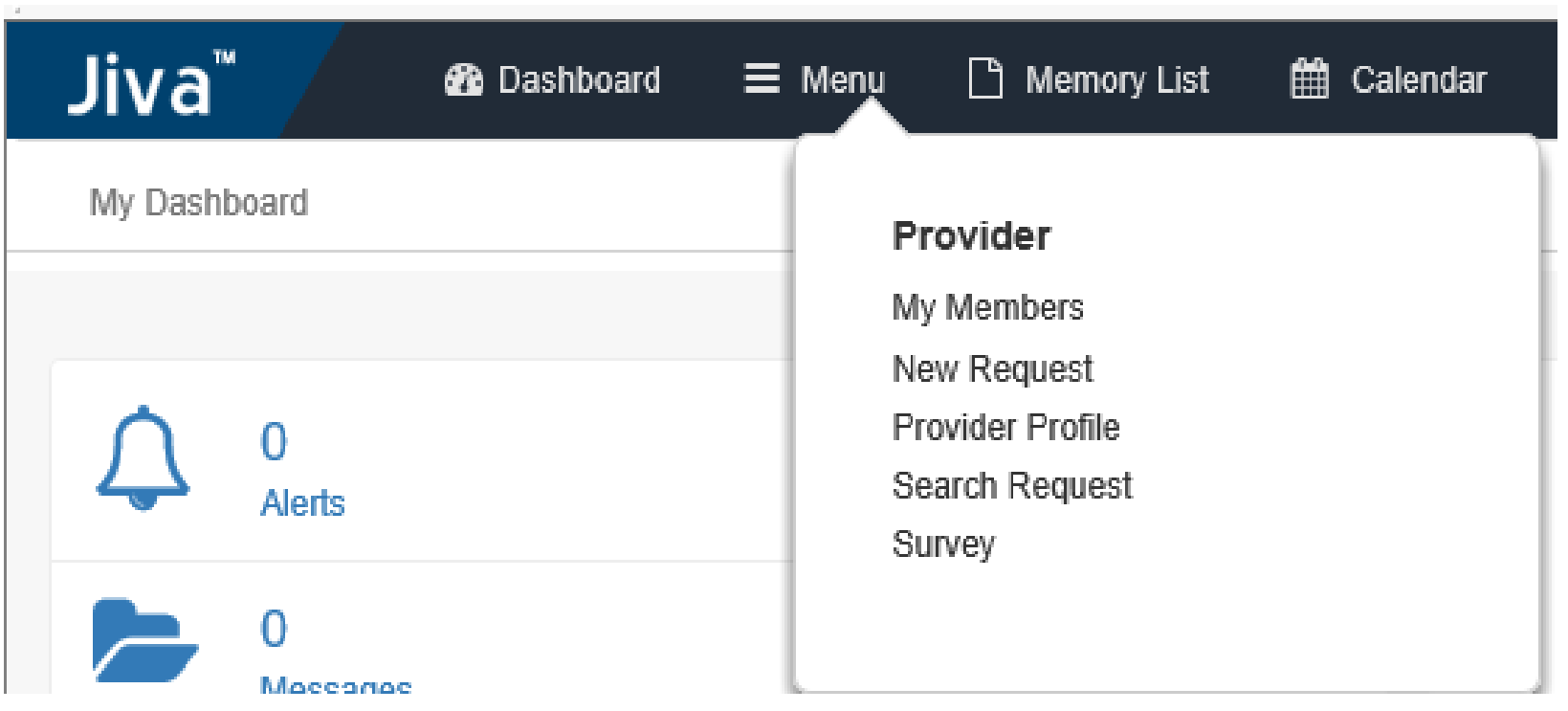

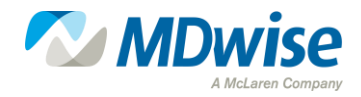

#### Enter Member ID (RID). Click "**Search**" button.

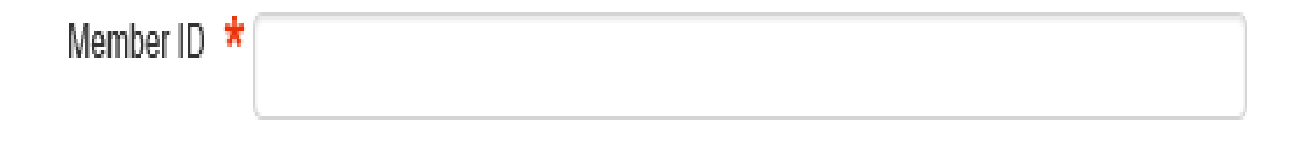

Must have Member ID (RID) to search or start a case. If you are unable to locate your member using the Member ID you have on file, please contact MDwise at 1-800-356-1204.

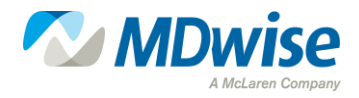

#### Select "**Outpatient**" or "**Behavioral Health Outpatient**" from the 'Action' drop-down list

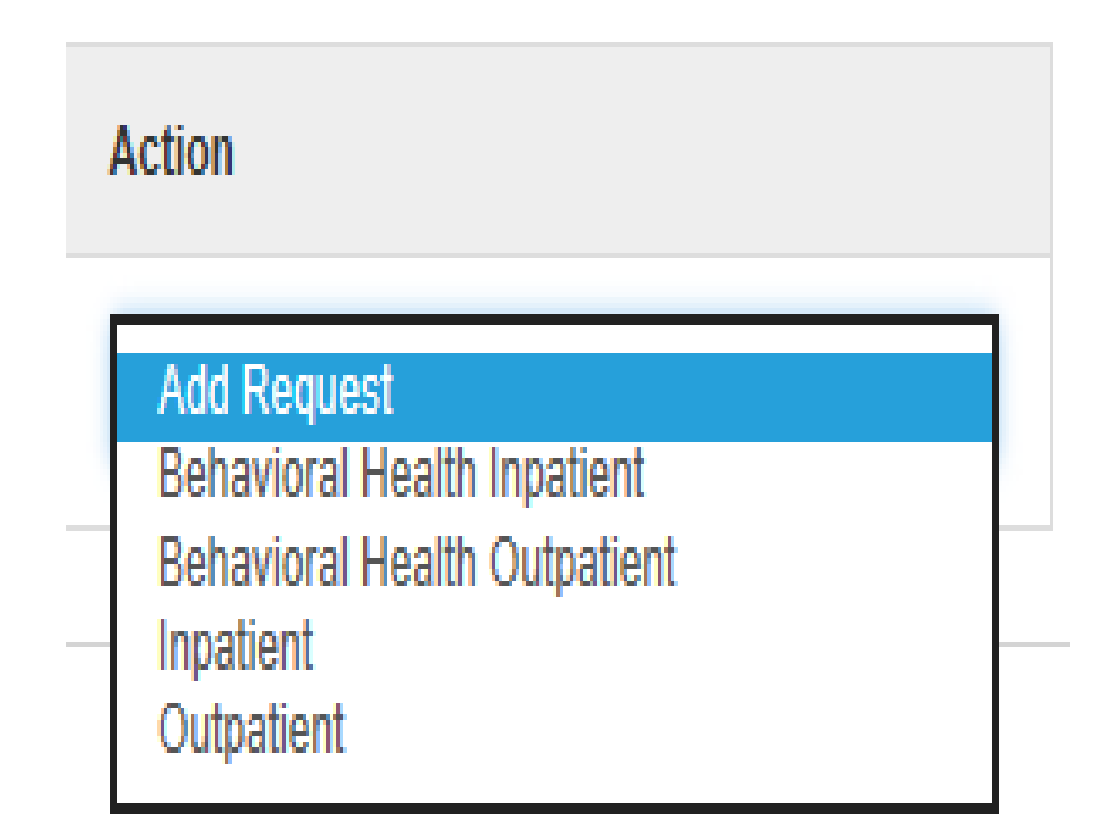

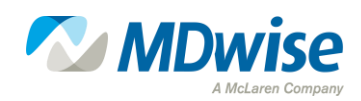

#### Select the Request Type

Request Type \*

-Select One--

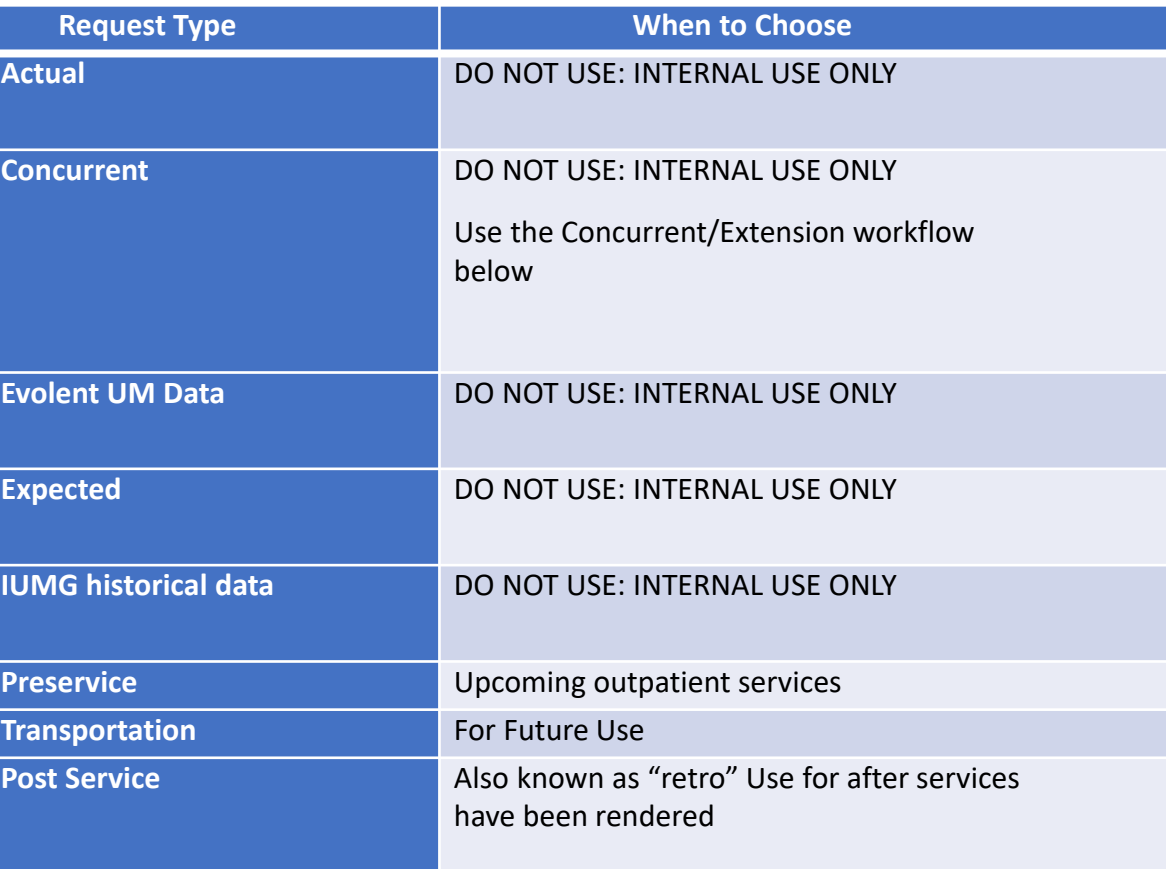

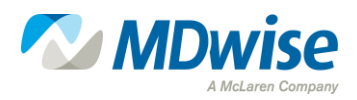

 $\checkmark$ 

#### **Select "Request Priority"**

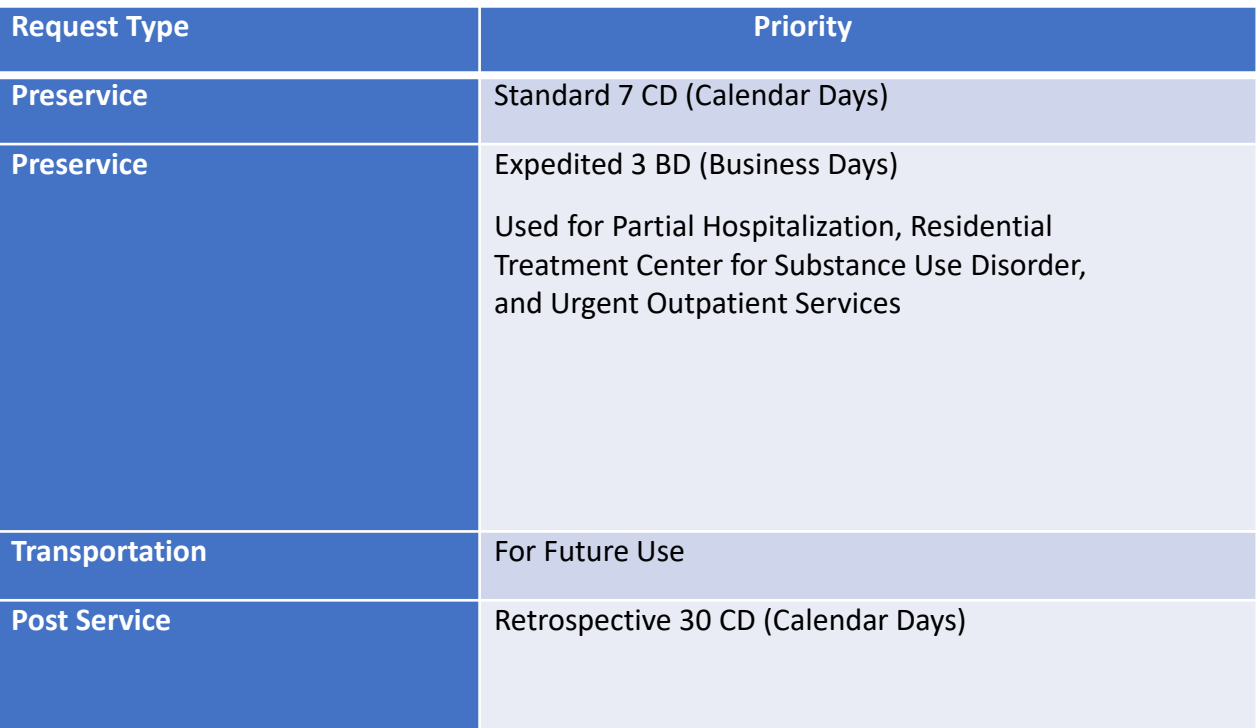

**NOTE:** Priority may be changed by MDwise if the request does not meet the definition of Urgent.

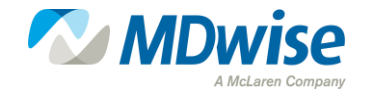

#### **Enter the Primary "Diagnosis" description or code.**

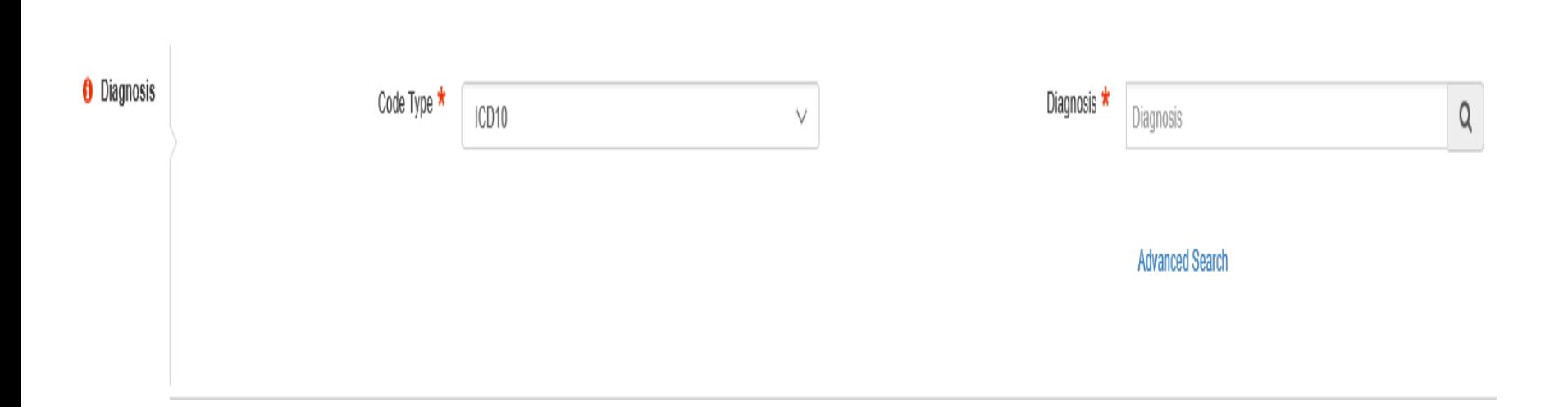

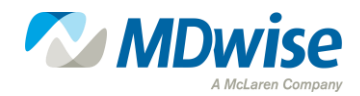

#### **Click "Attach Providers."**

#### **Provider Details**

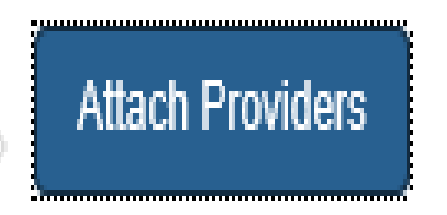

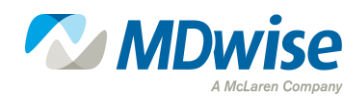

#### **Enter provider information. Click the "Search" button.**  *For Group: Choose either HHW or HIP.*

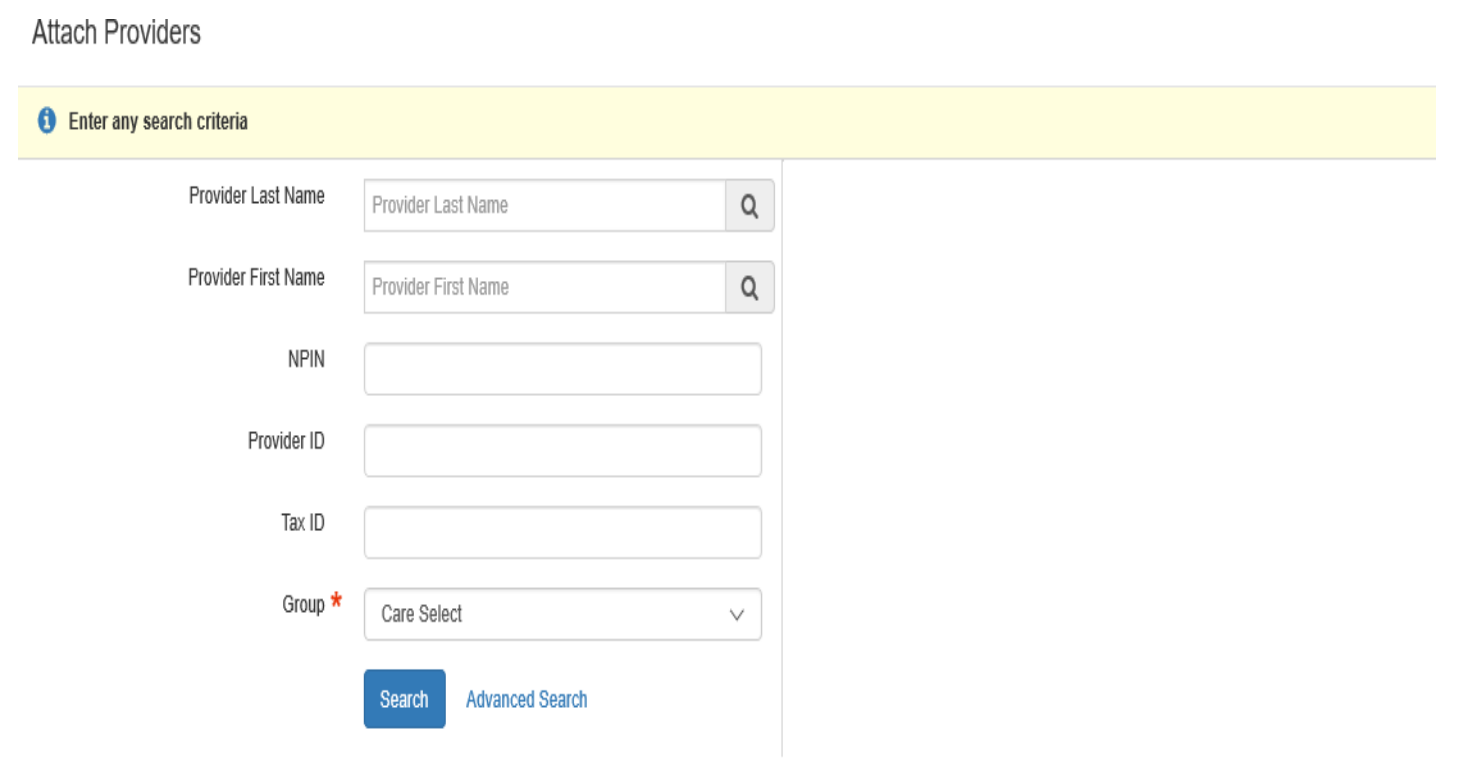

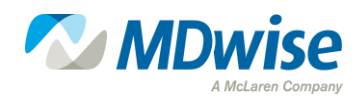

#### **Choose the appropriate role in "Provider Role."**

Providers can be attached with the following:

- 1. Admitting
- 2. Attending
- 3. PCP
- 4. Servicing
- 5. Treating

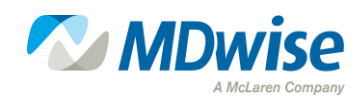

#### Choose "*Single Attach*" or "*Multiple Attach*" from the function wheel next to the Provider ID.  $\bullet$  x

**C** Enter any search criteria **Provider Last Name Search Results**  $\mathsf Q$ **BARADA** Provider ID Location **Provider Role** In Netw **Provider Name** Type **Specialty Provider First Name** Provider First Name  $\alpha$ 200977520 BARADA. 4935W Provider Pediatric N Servic  $\vee$ **NPIN** BROOKE. C ARLINGTON RD Nurse Single Attach **BLOOMINGTION** Practitioner IN-47404-1187 Provider ID **O** Multiple Attach **USA** Phone: Tax ID 8123533800 Group \* 巻 651 S CLARIZZ 200977520 BARADA. Provider Pediatric N Care Select  $\vee$ Servic  $\vee$ BROOKE. C **BLVD** Nurse Practitioner BLOOMINGTON. **Advanced Search** Search IN-47401-5523 **USA** Phone: 8123332304 Carlos C 表 200977520 RARADA **1614 25TH ST** Provider **Dodintric** 

**NOTE:** Choosing "*Single Attach*" will return the user to the Request screen. Choosing "*Multiple Attach*" will allow user to repeat the provider selection process until all the providers have been added.

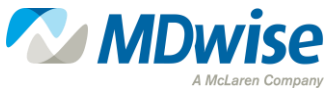

**Attach Providers** 

Select "**Attach**"

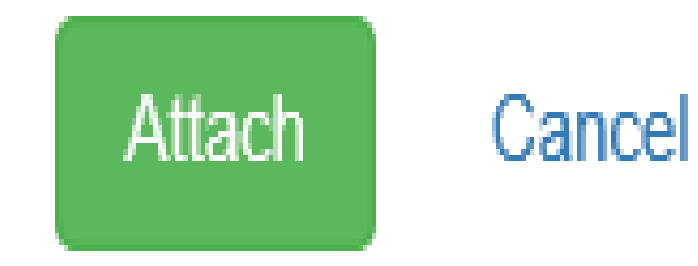

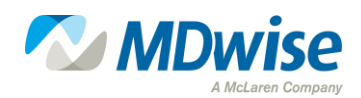

#### **Review the attached providers to ensure the correct information has been submitted.**

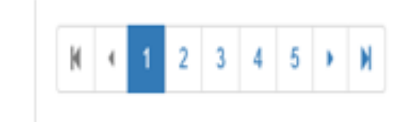

#### Selected Providers List 0

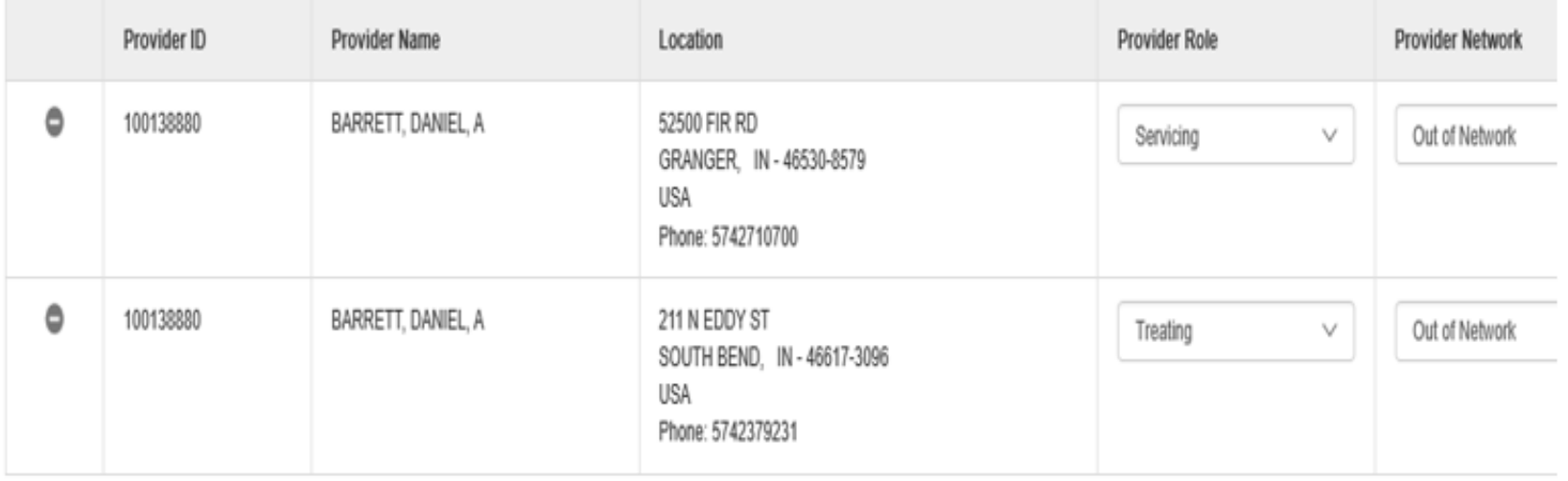

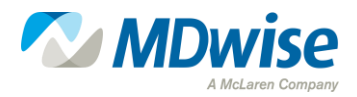

#### **Complete the following Selections:**

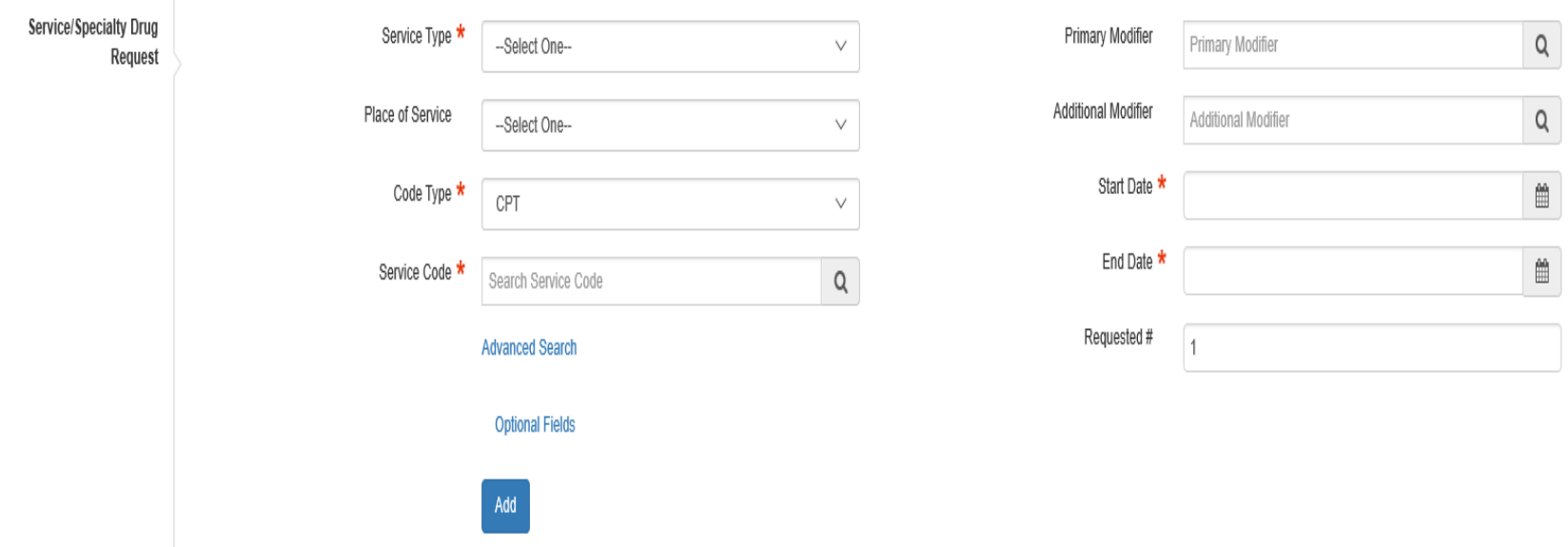

#### **NOTE:**

*SPC Code Sets will decrease the time to add CPT codes and apply to your service.* Drop Downs with a red asterisk are "required!"

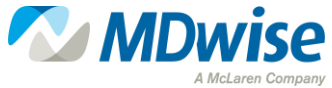

#### **Complete the following Selections:**

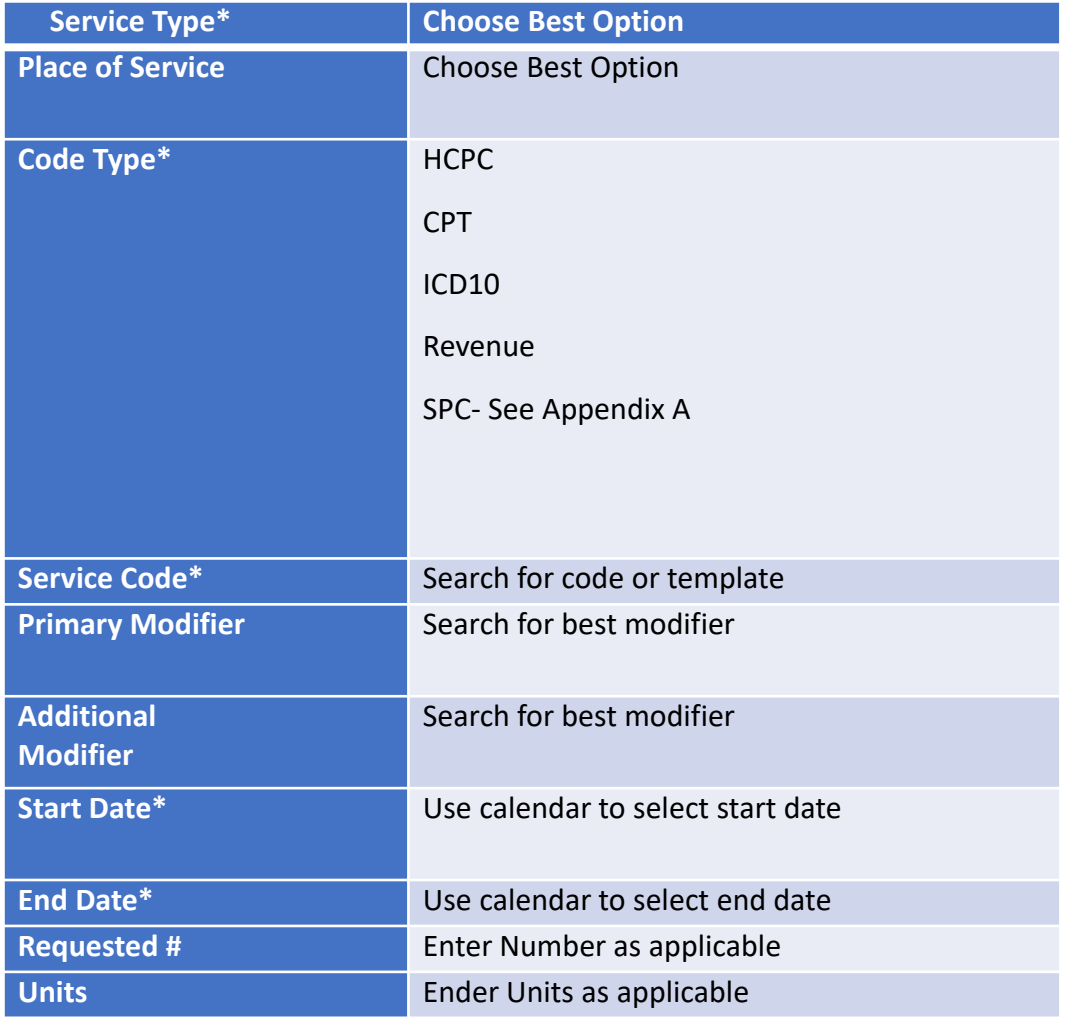

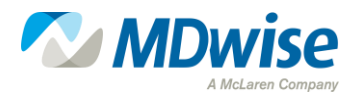

#### **Complete the Document Section. Browse to select a document from your files to attach to the file.**

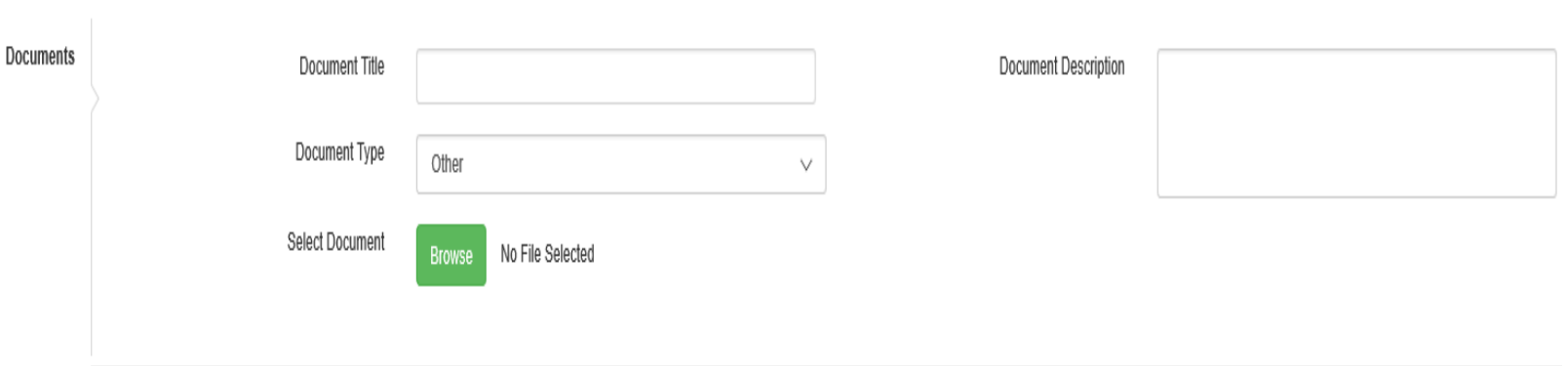

### **NOTE**: Document MUST include Universal Prior Authorization Form to be processed.

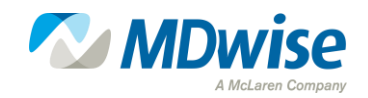

#### **Complete the Notes Fields. In the Note Text Enter the following information:**

- Requestor Name
- Requestor Phone Number
- Requestor Fax Number
- Additional/Relevant Information needed to process the

request (i.e. reason for expedited request)

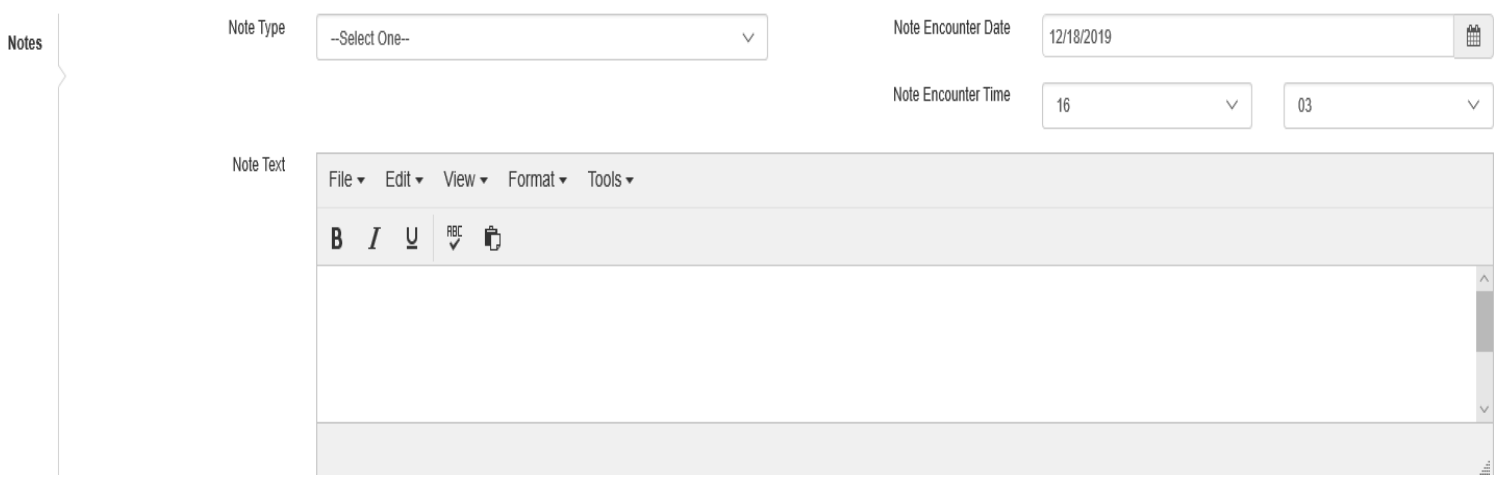

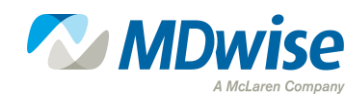

#### **Click "Submit" button to complete request.**

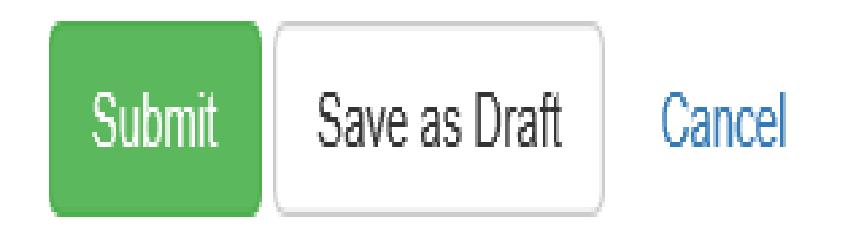

**NOTE:**You must click Submit for MDwise to process the request. Save as Draft will be viewable only from your dashboard and can allow submission later.

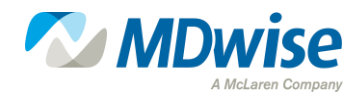

#### **Resources**

#### **MDwise website**

[www.MDwise.org](http://www.mdwise.org/)

#### **MDwise Authorization Portal**

- <https://mdwisepp.zeomega.com/cms/ProviderPortal/Controller/providerLogin>'
- **Training Document:**

[https://www.mdwise.org/MediaLibraries/MDwise/Files/For%20Providers/Forms/Prior](https://www.mdwise.org/MediaLibraries/MDwise/Files/For%20Providers/Forms/Prior%20Authorization/Provider-Authorization-Portal.pdf) %20Authorization/Provider-Authorization-Portal.pdf

• **For Assistance/Help Email:** AuthPortalHelp@mdwise.org

#### **MDwise Provider Manuals**

• <http://www.mdwise.org/for-providers/manual-and-overview/>

#### **MDwise Provider Relations Territory Map**

• [https://www.mdwise.org/MediaLibraries/MDwise/Files/For%20Providers/Contact%20I](https://www.mdwise.org/MediaLibraries/MDwise/Files/For%20Providers/Contact%20Information/PR_territory_map.pdf) nformation/PR\_territory\_map.pdf

#### **MDwise Claims: Provider Customer Service Unit**

 $\cdot$  1-833-654-9192

#### **MDwise Customer Service**

• 1-800-356-1204

#### **IHCP Provider Modules**

• [https://www.in.gov/Medicaid/providers/](http://www.in.gov/providers)

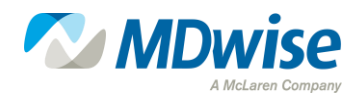

## **Questions**

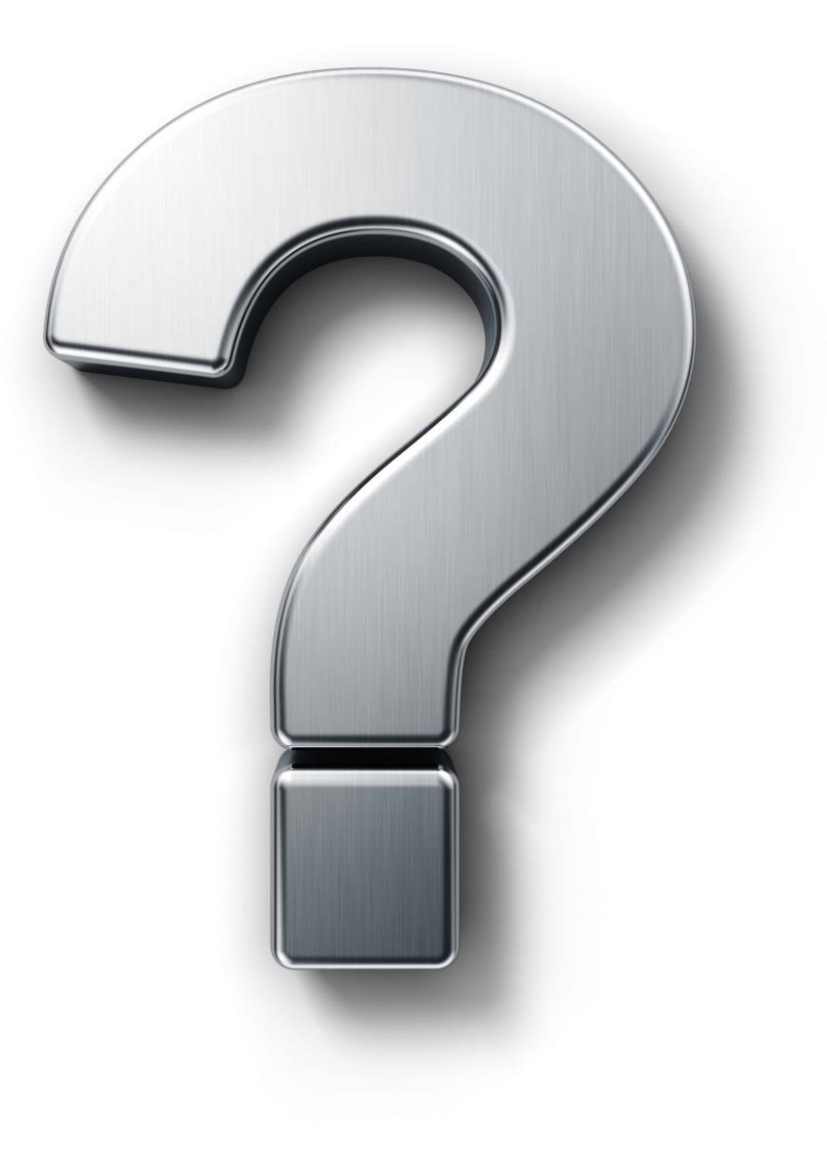

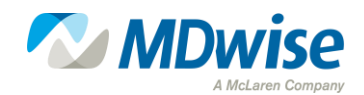